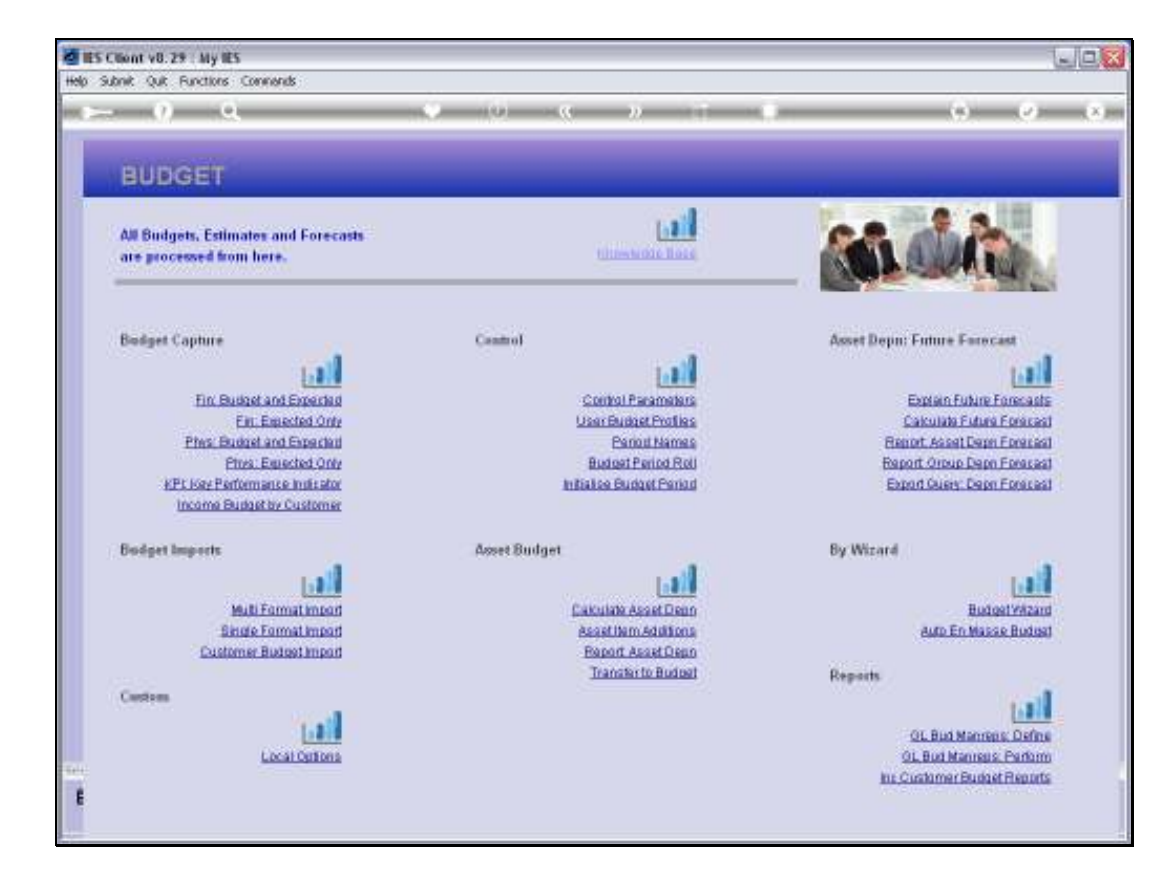

Slide notes: The Budget Controls are quite instrumental in a number of ways, and affects GL Management Reports, Budget Management Reports, Budget Capture and Revised Budgets. Therefore, we may adjust the Budget Controls at any time when required, and usually we do so a number of times per year.

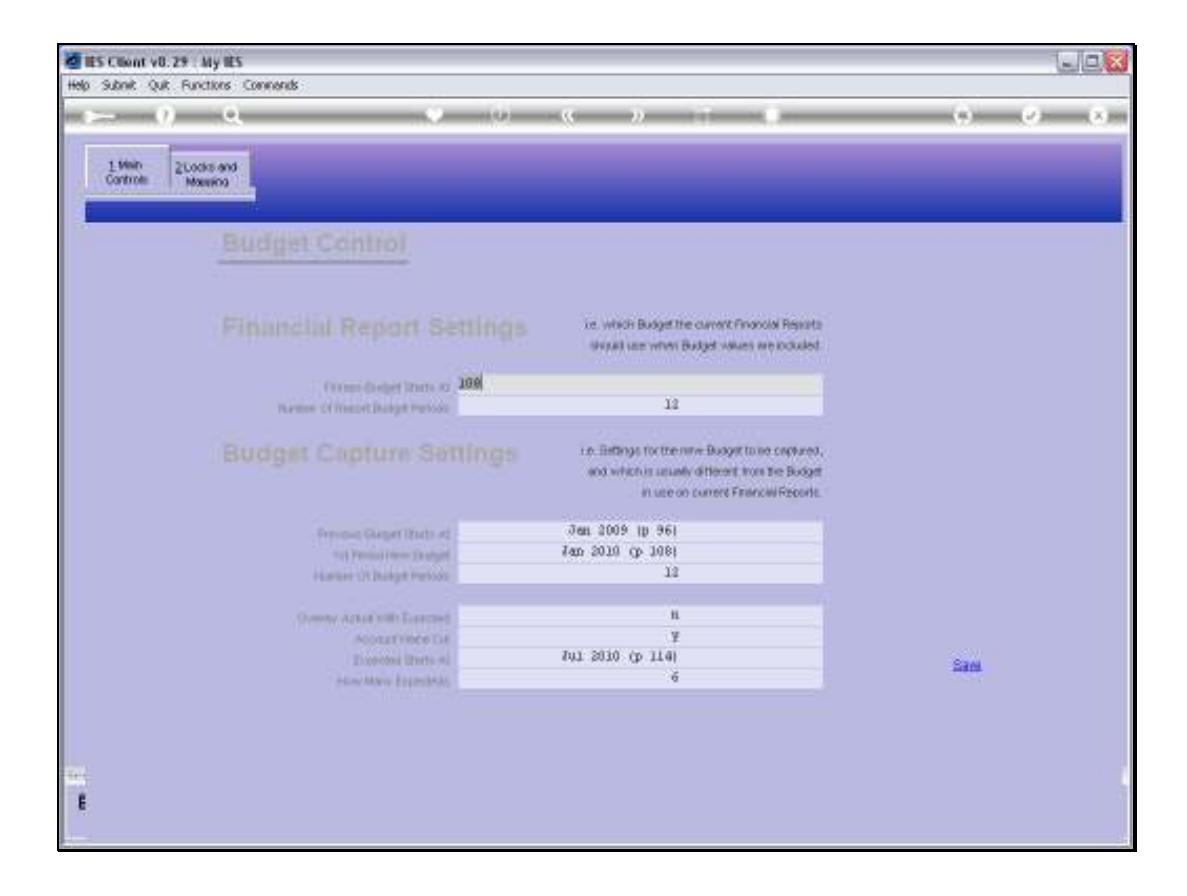

Slide notes: The GL Management Reports use Budget numbers for comparison on the Reports, and the way that these Reports know which Budget numbers to use are determined by the Start Period that we state here, and of course the number of Budget Periods, which is usually 12.

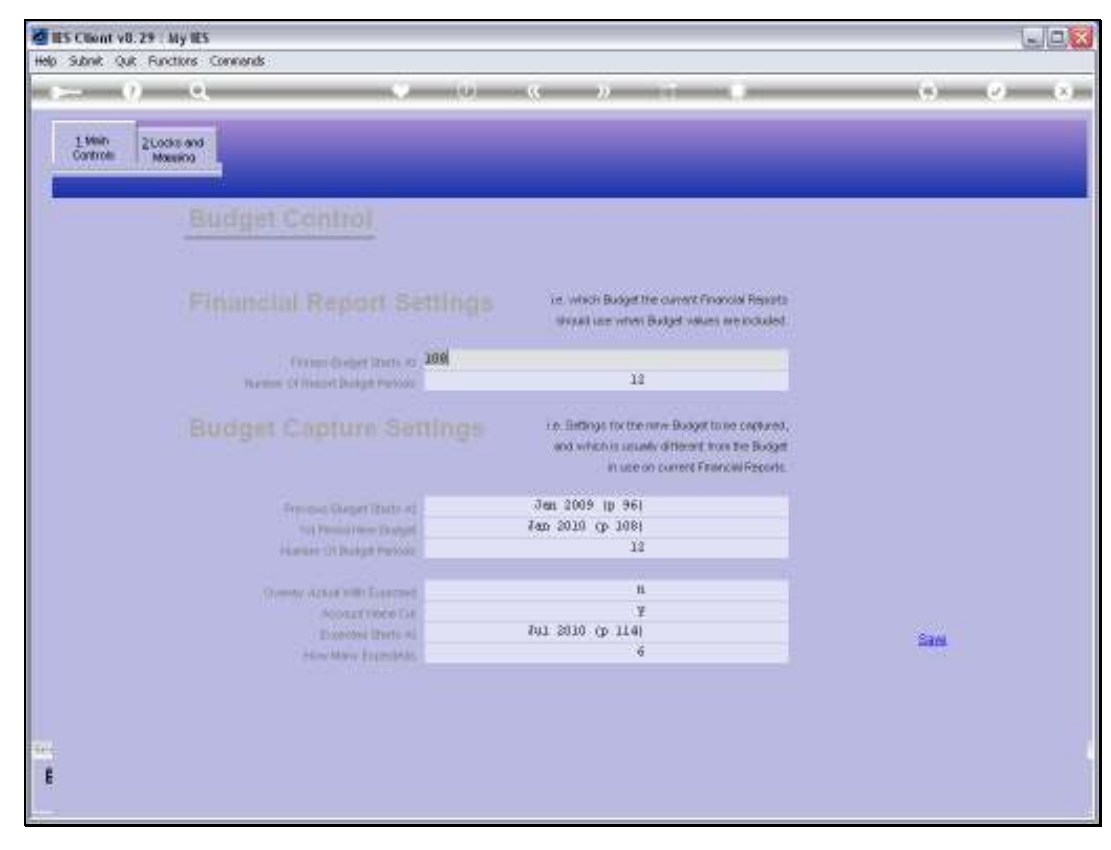

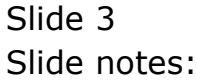

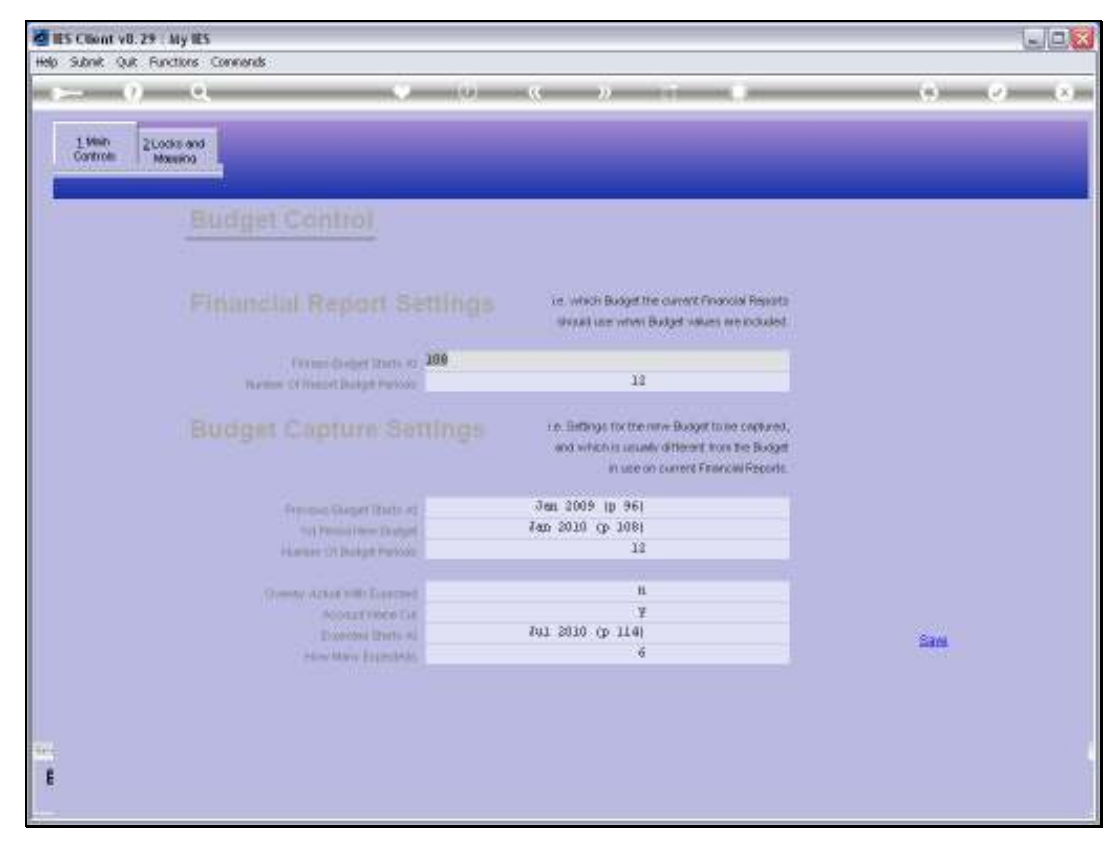

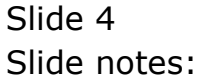

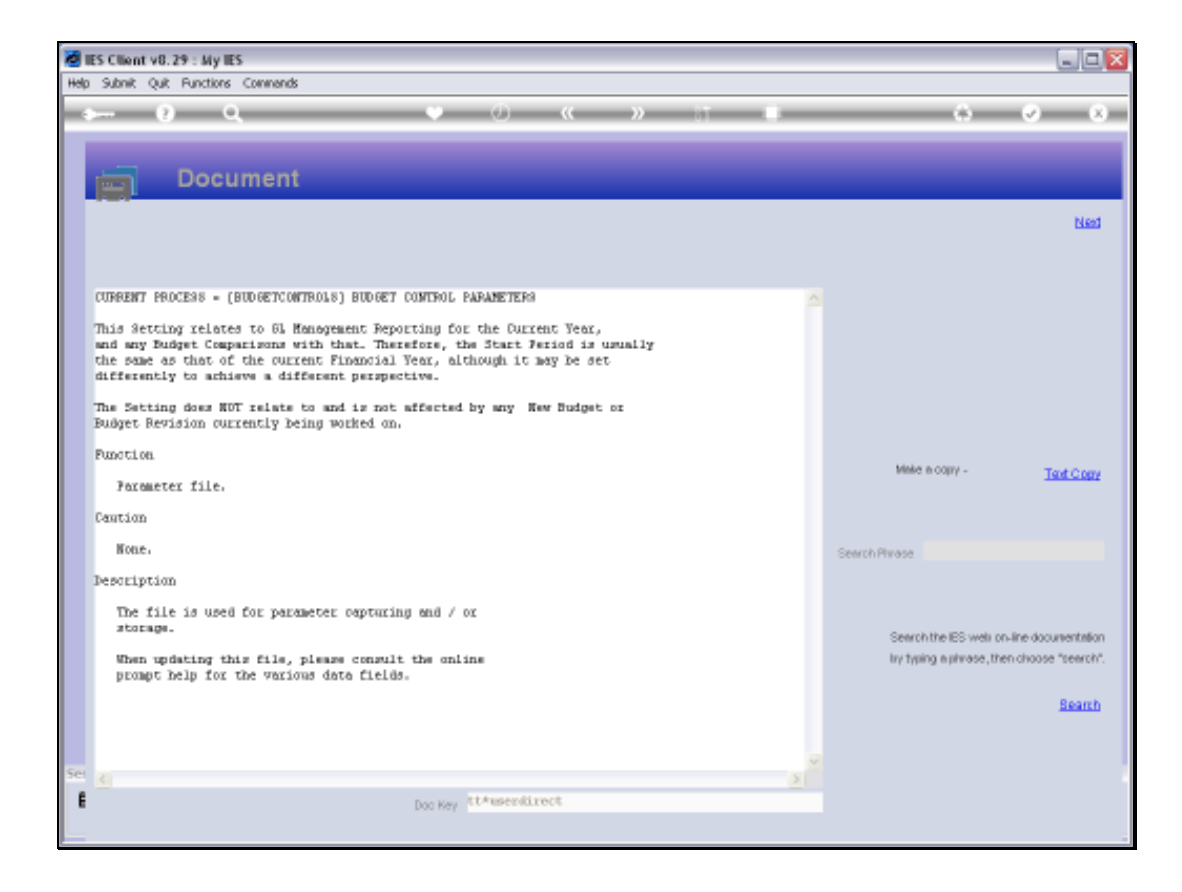

Slide notes: With all the Control options, when the meaning is not immediately apparent, we can check the Help for an explanation.

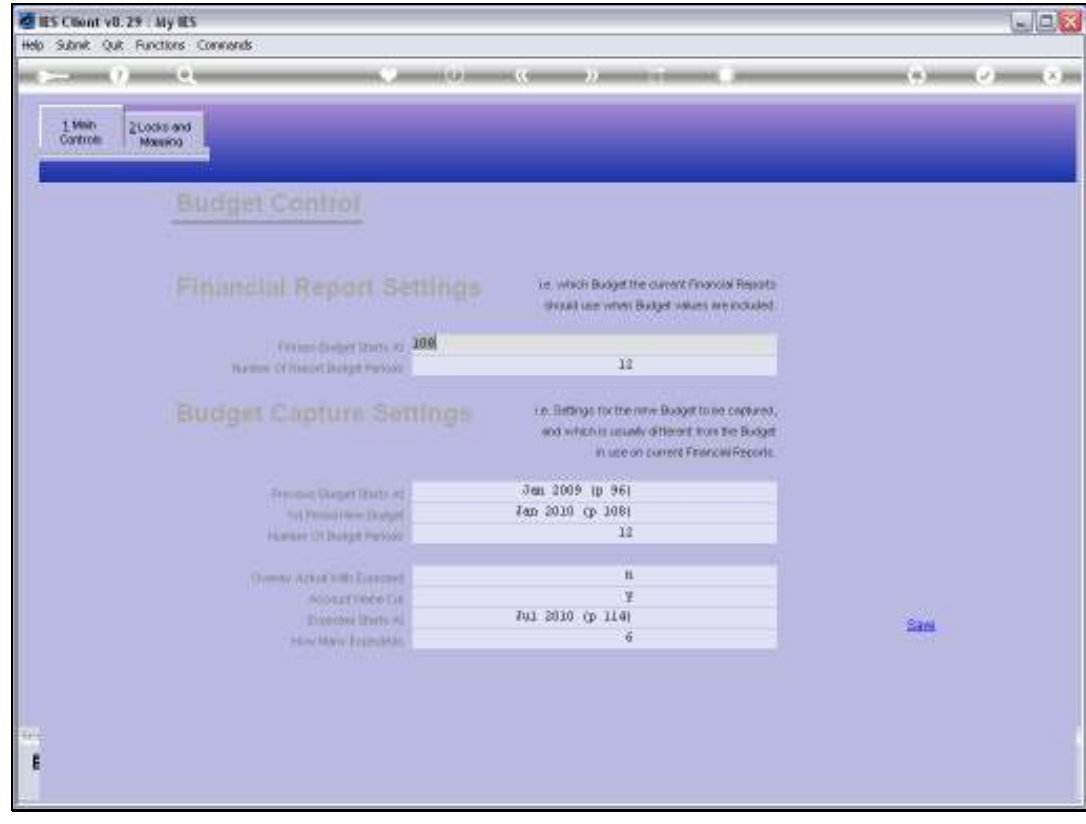

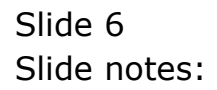

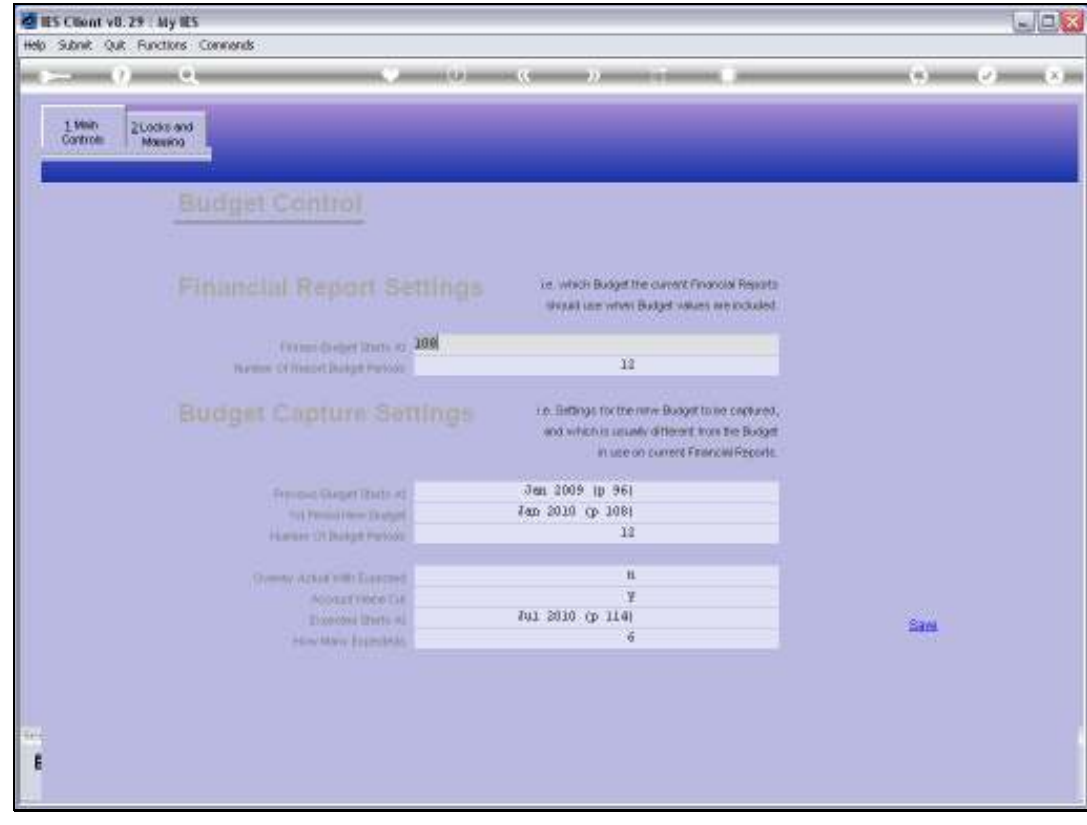

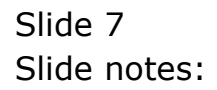

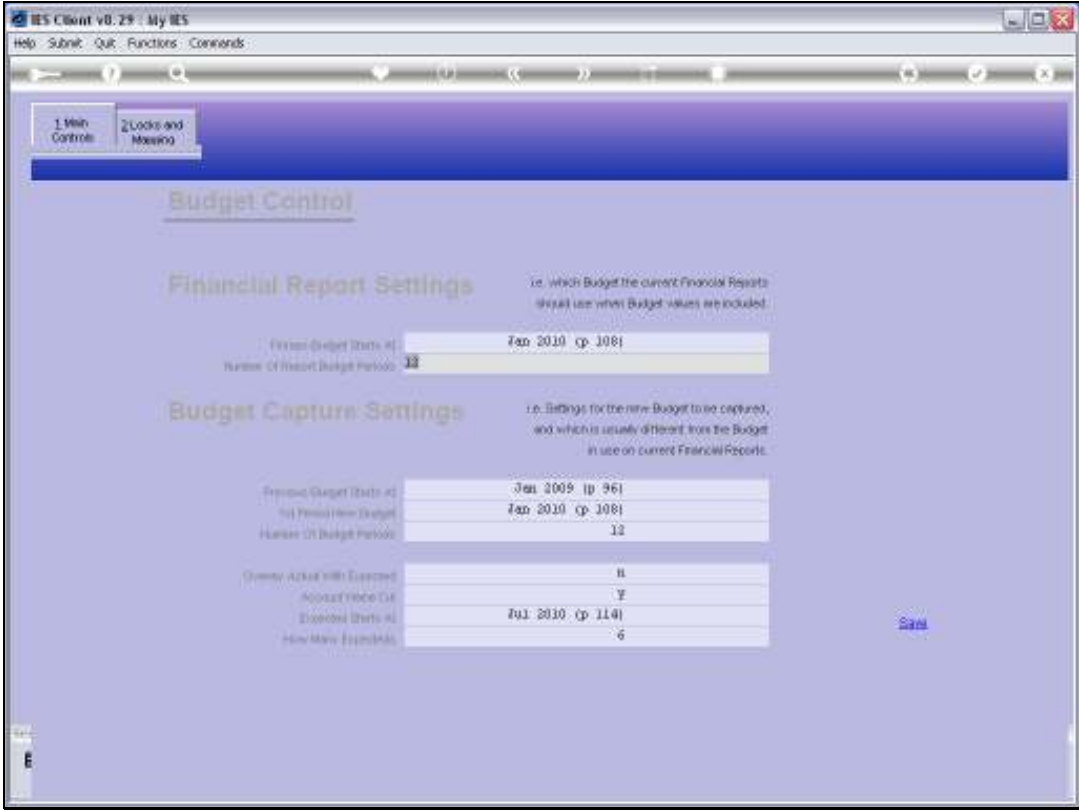

Slide notes: The Budget Capture settings affect the Budget Capture screens. Here we state which is

the 1st Period for New Budget capture, and by manipulating this setting, we can capture

Budget numbers for any Periods of our choice, whether past, present or future.

Usually, this setting is for the next Annual Budget starting point. We also state which Period the system should consider the 1st Period for the Prior Budget, because Prior Budget numbers are also shown on Budget screens for comparison.

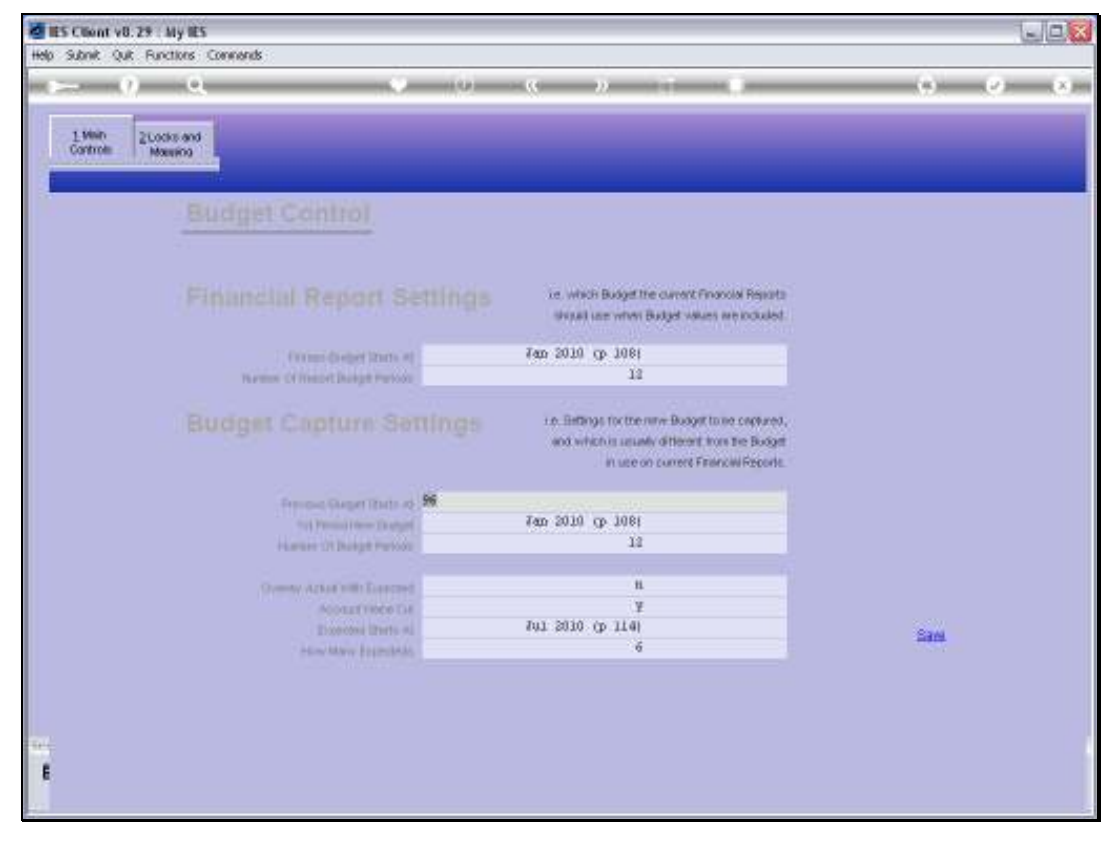

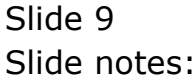

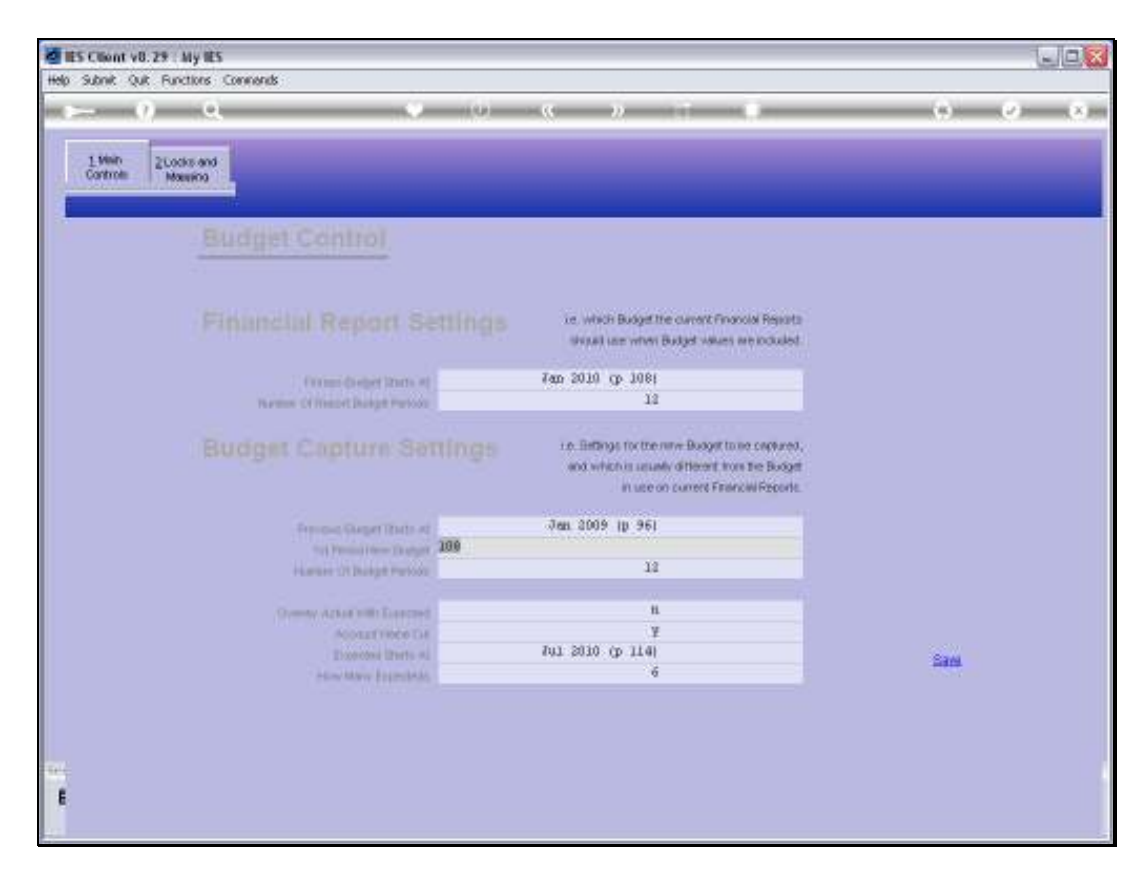

Slide notes: The Number of Budget Periods determine how many Budget Periods may be captured on the Budget Capture screens.

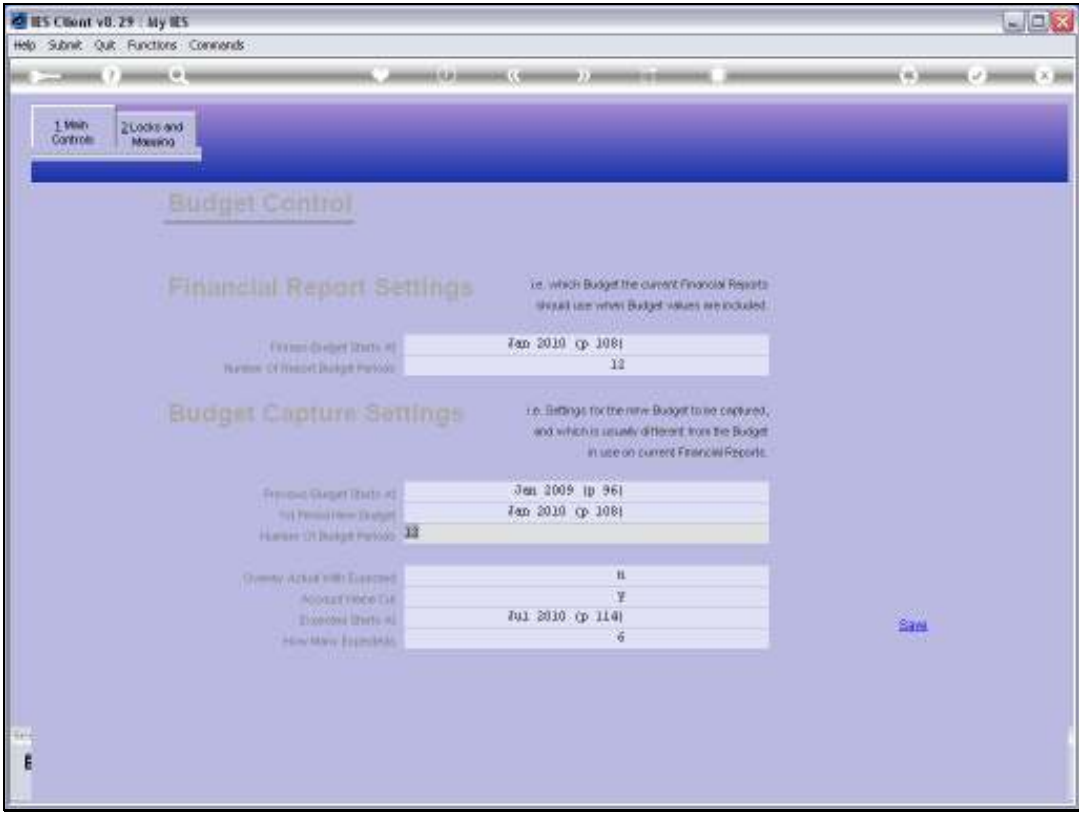

Slide notes: When we prepare our new Budget for the next Financial Year, it is often true that some Months still remain in the current Financial Year, and therefore there will be no Actuals yet for those Months. Therefore, for the comparison, we may choose to use the Expected or Revised Budget numbers for those Months, rather than showing zeros for those Actuals.

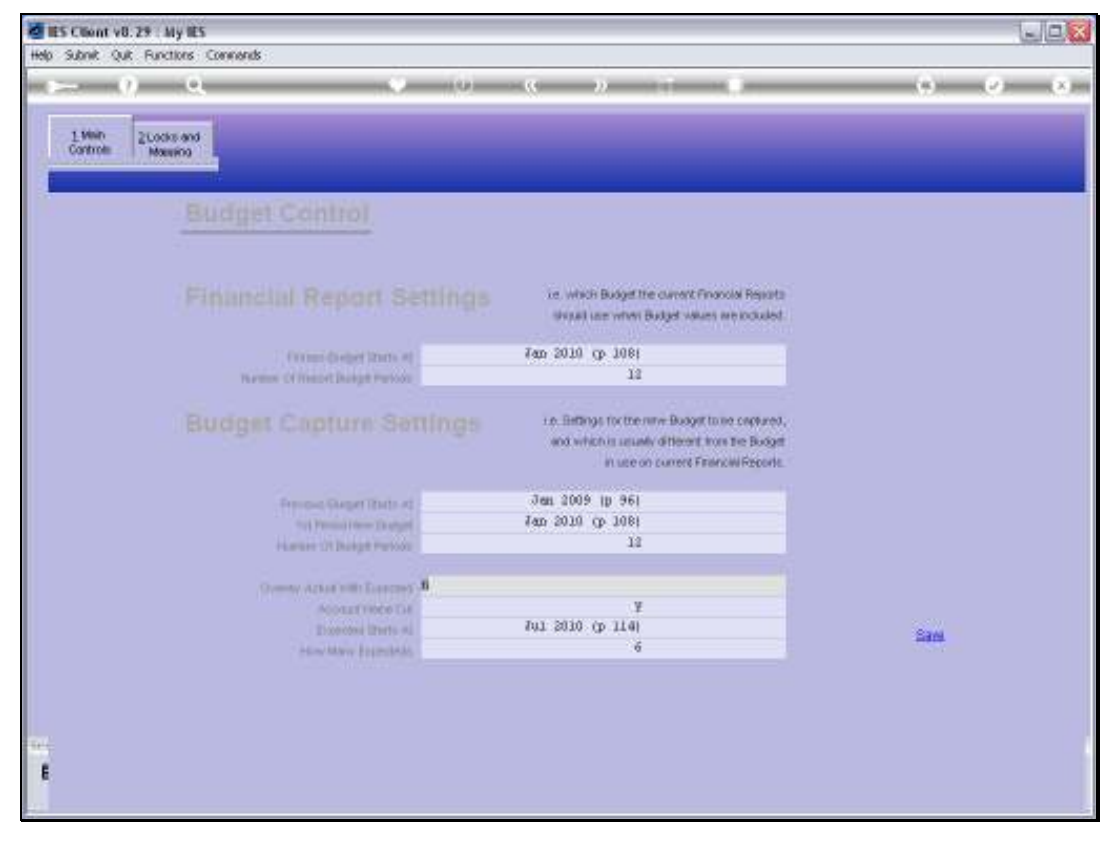

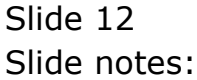

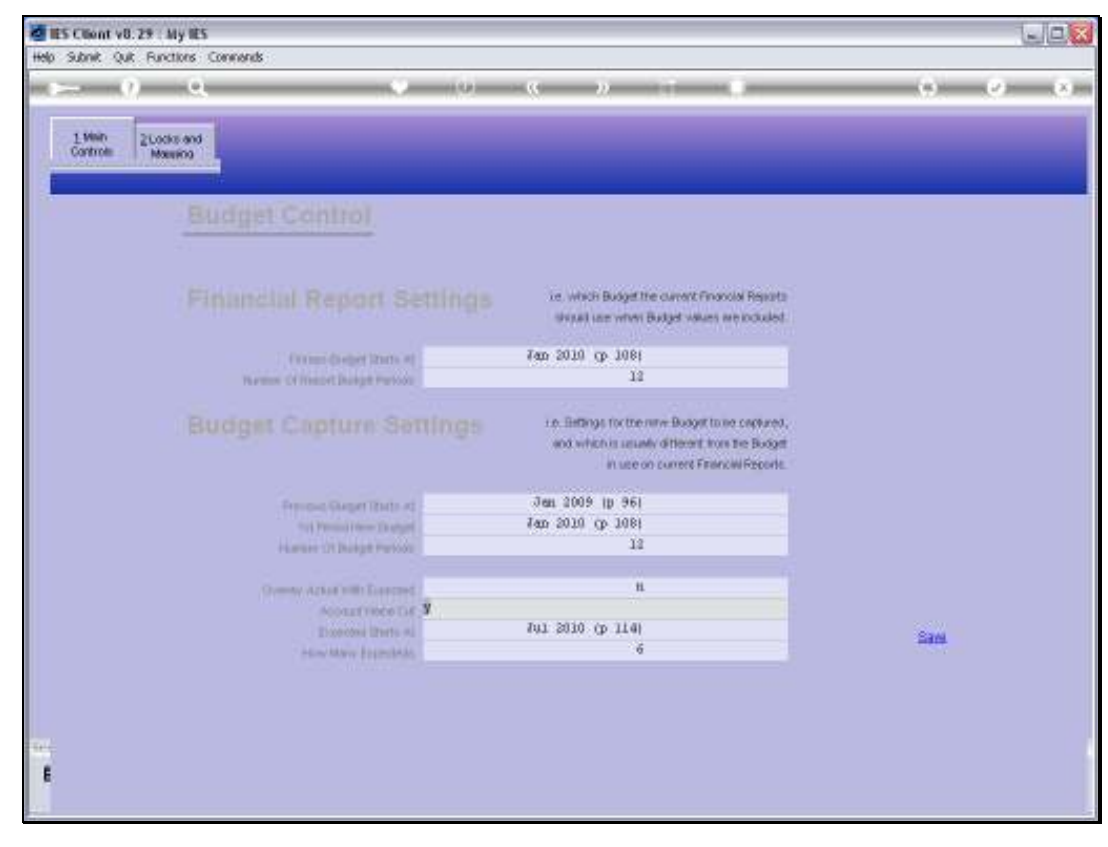

Slide 13 Slide notes:

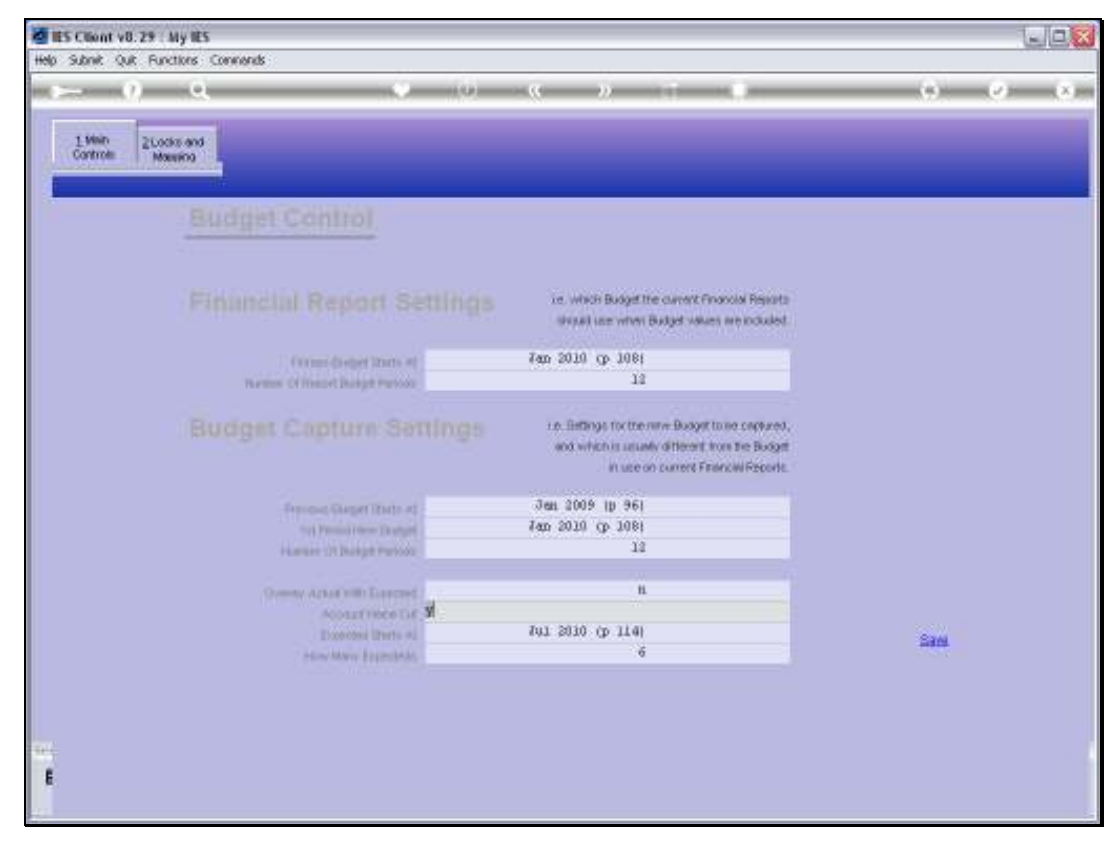

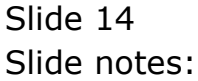

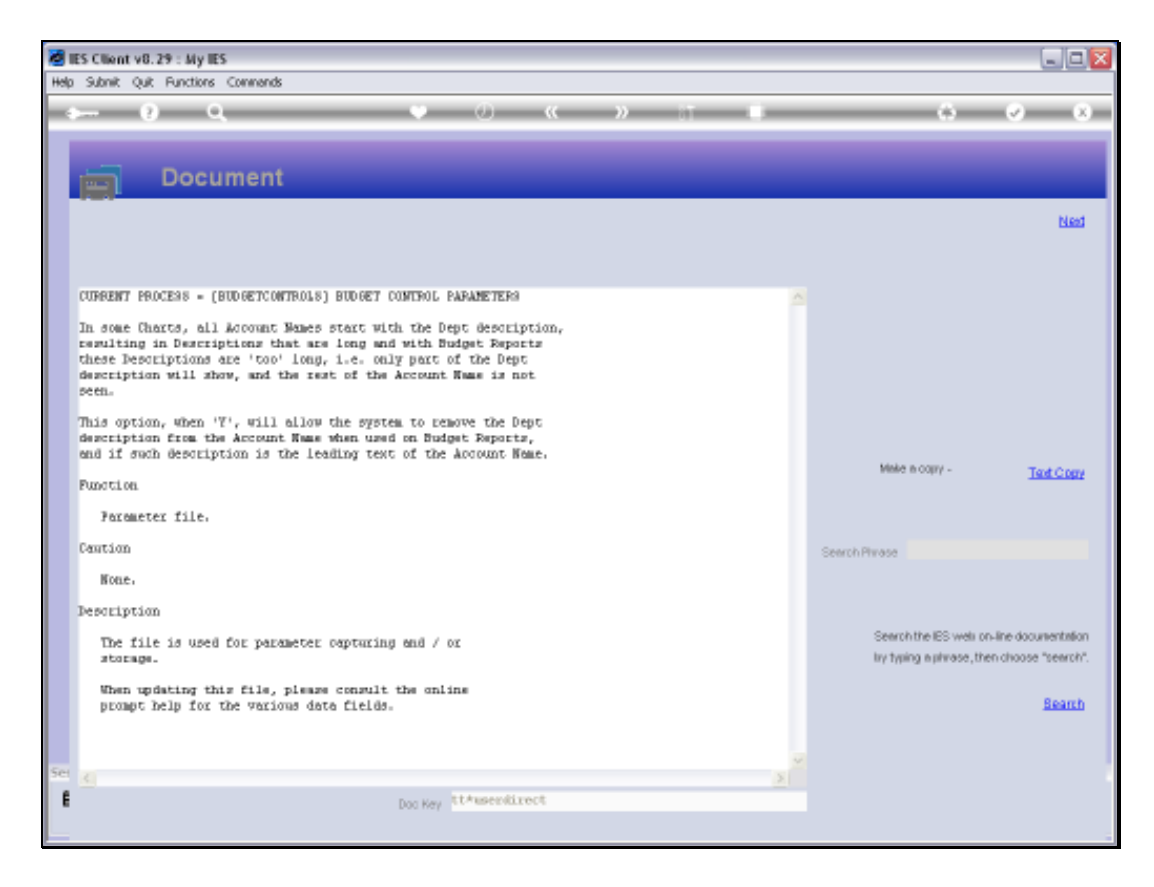

Slide notes: The Account Names can be manipulated in certain circumstances, for purposes of making the Account Name shorter. The Help explains this.

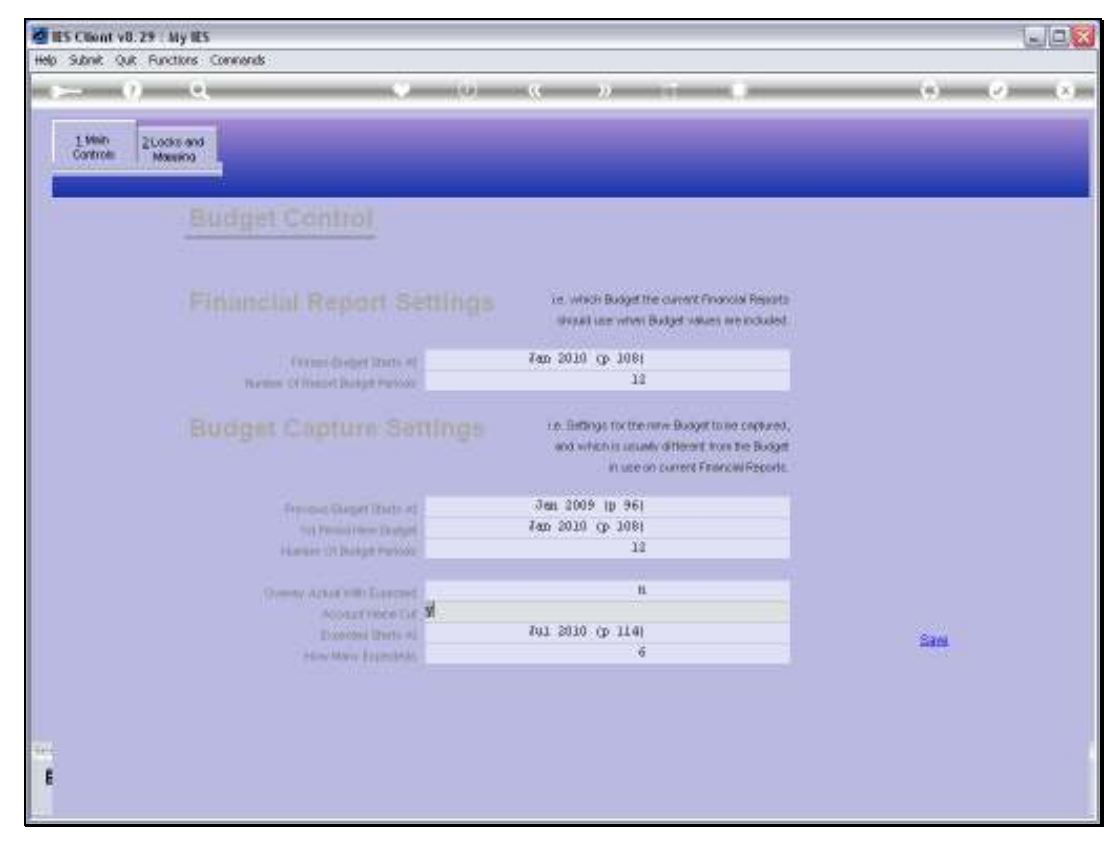

Slide 16 Slide notes:

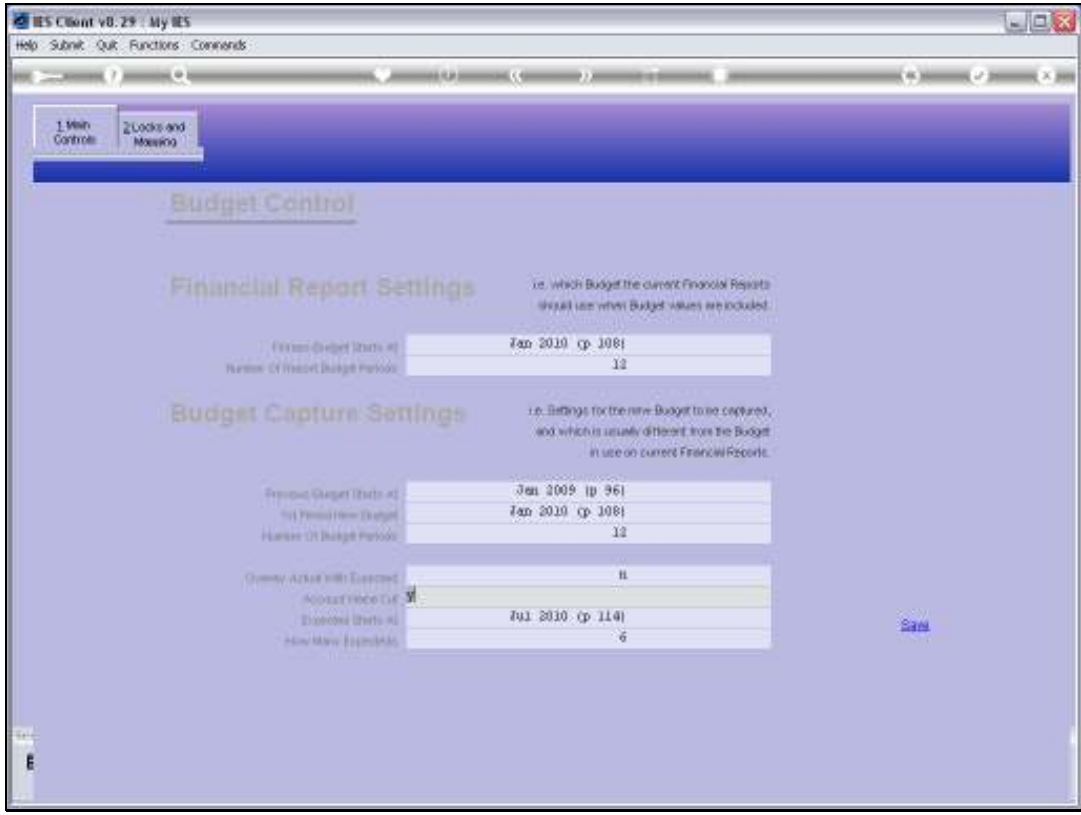

Slide notes: The point where the Expected starts, and the number of such Expected periods usually relate to that point in the current Financial Year that still remains while we prepare the new Budget, and works also with the overlaying of Actual with Expected, as mentioned a moment ago. We use these settings also to allow Users to revise their Budgets for the Expected Periods while preparing Next Year's Budget. And, during the Financial Year, for Budget Revisions in general, we use these 2 settings as well, to control which Periods of the Budget may be revised.

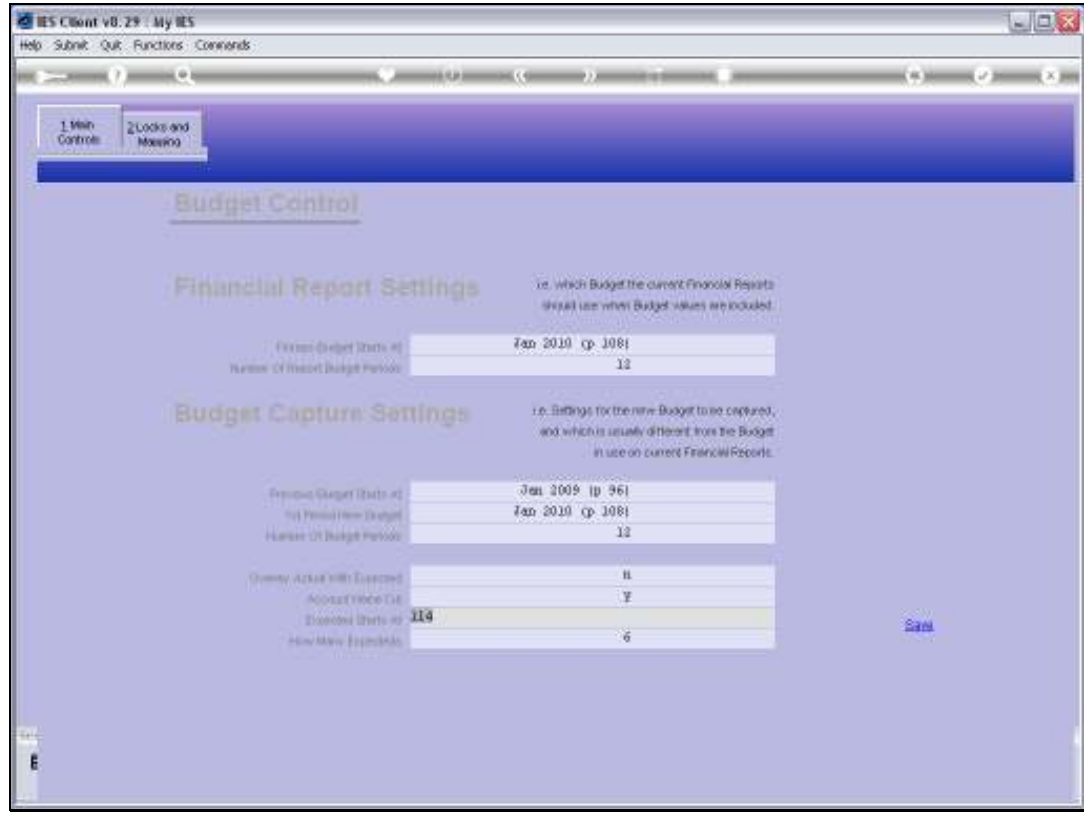

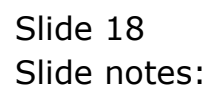

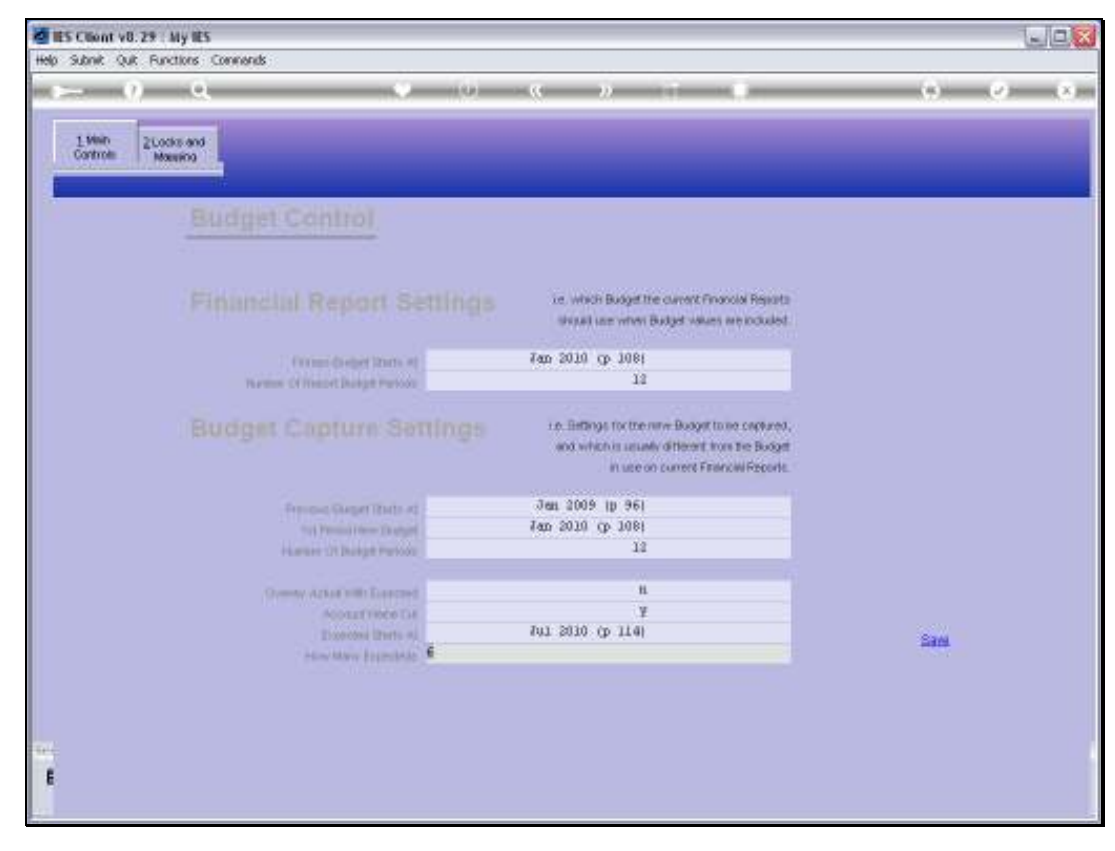

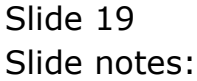

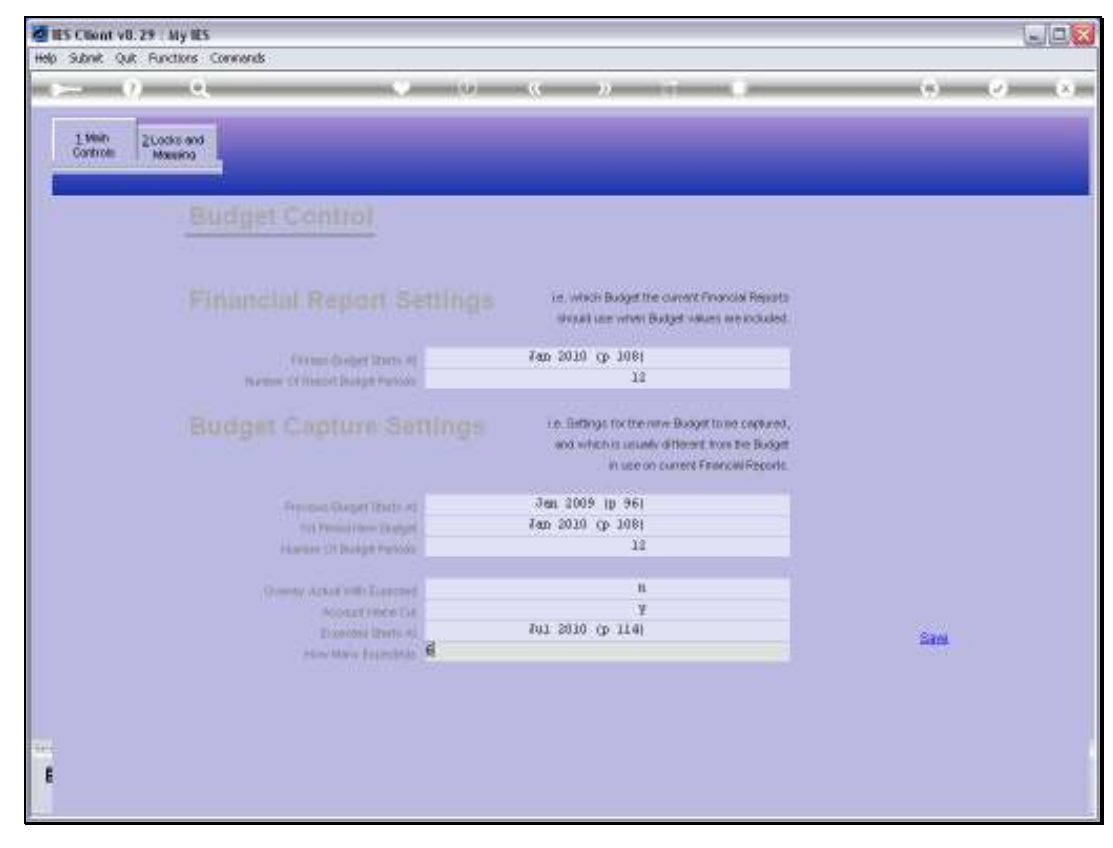

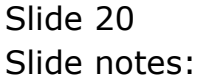

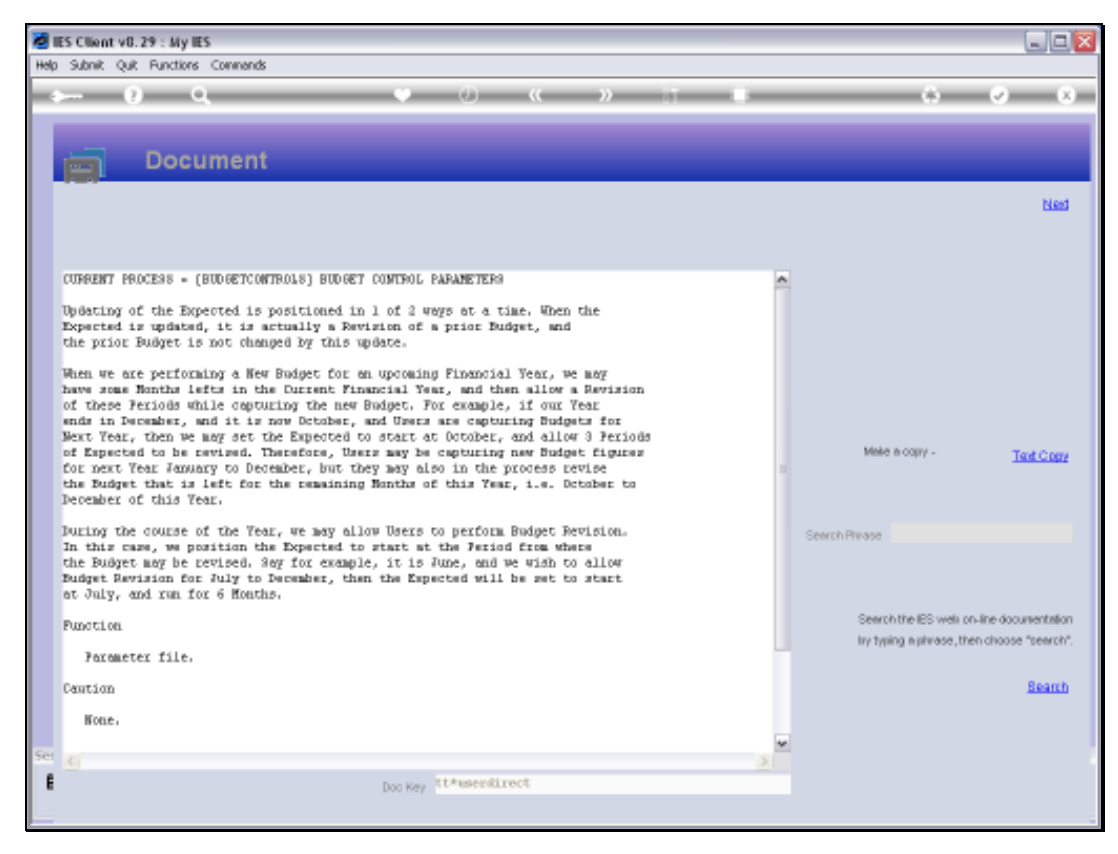

# Slide 21 Slide notes: For a full explanation see the Help.

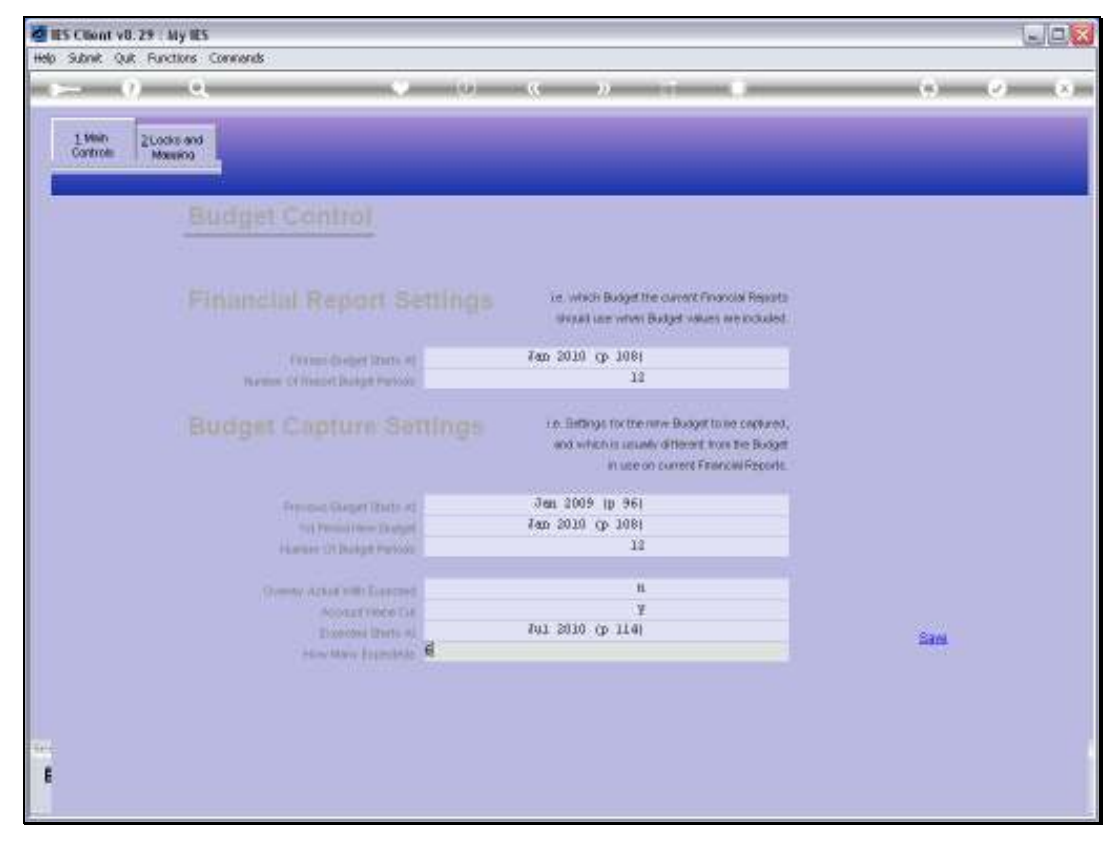

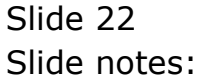

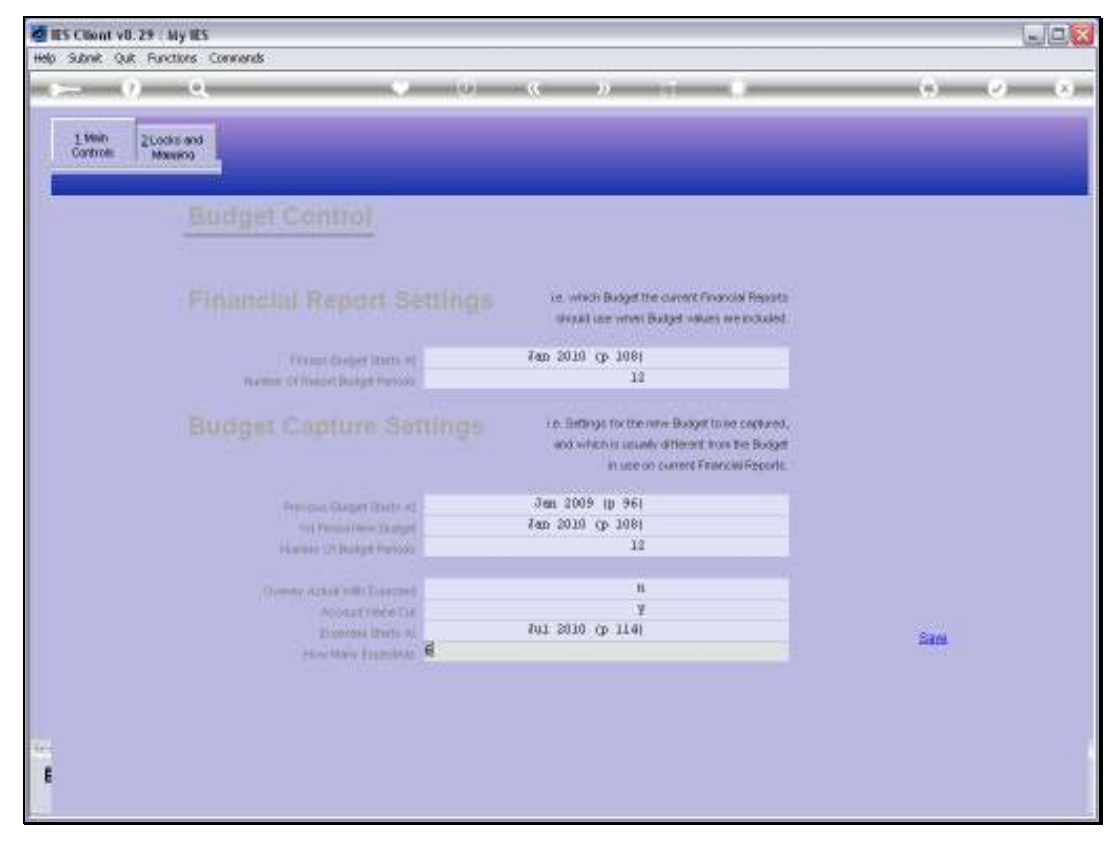

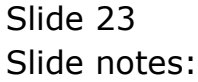

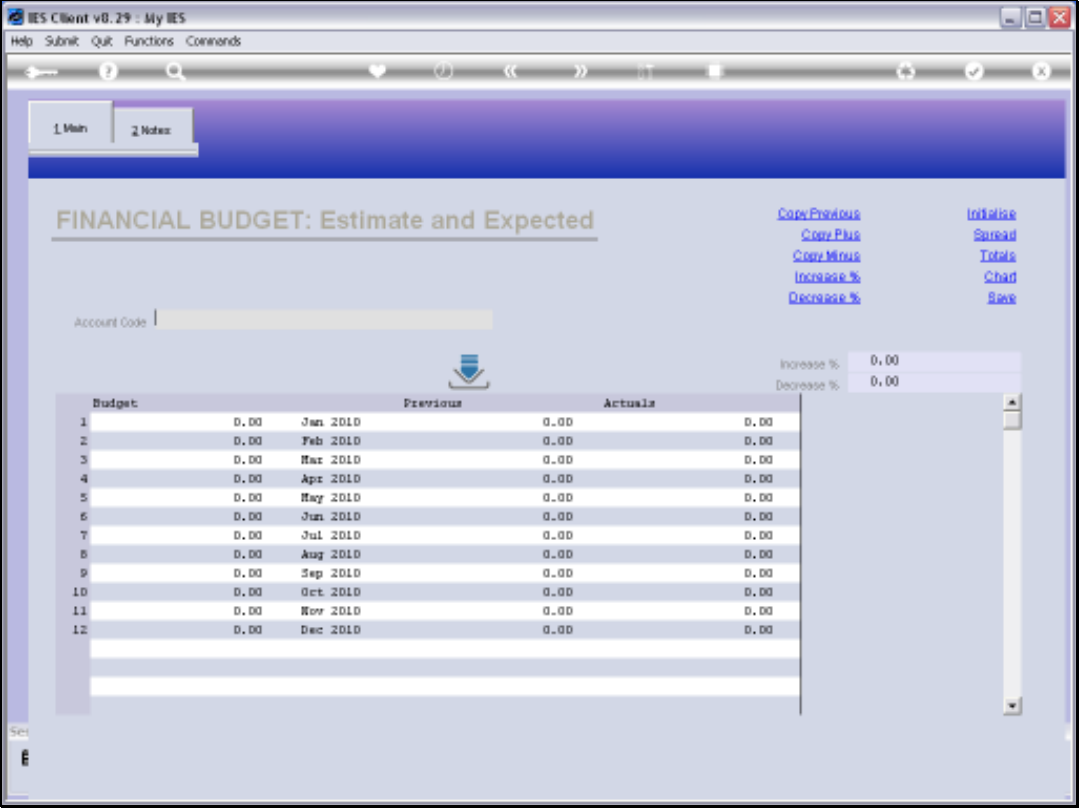

Slide notes: So what we meant by some of these comments can be seen here, on this example of a Budget Capture screen. When we capture Budget numbers, the Budget column is where we capture the new Budget, and the 1st Period here is indicated on the Control Parameters.

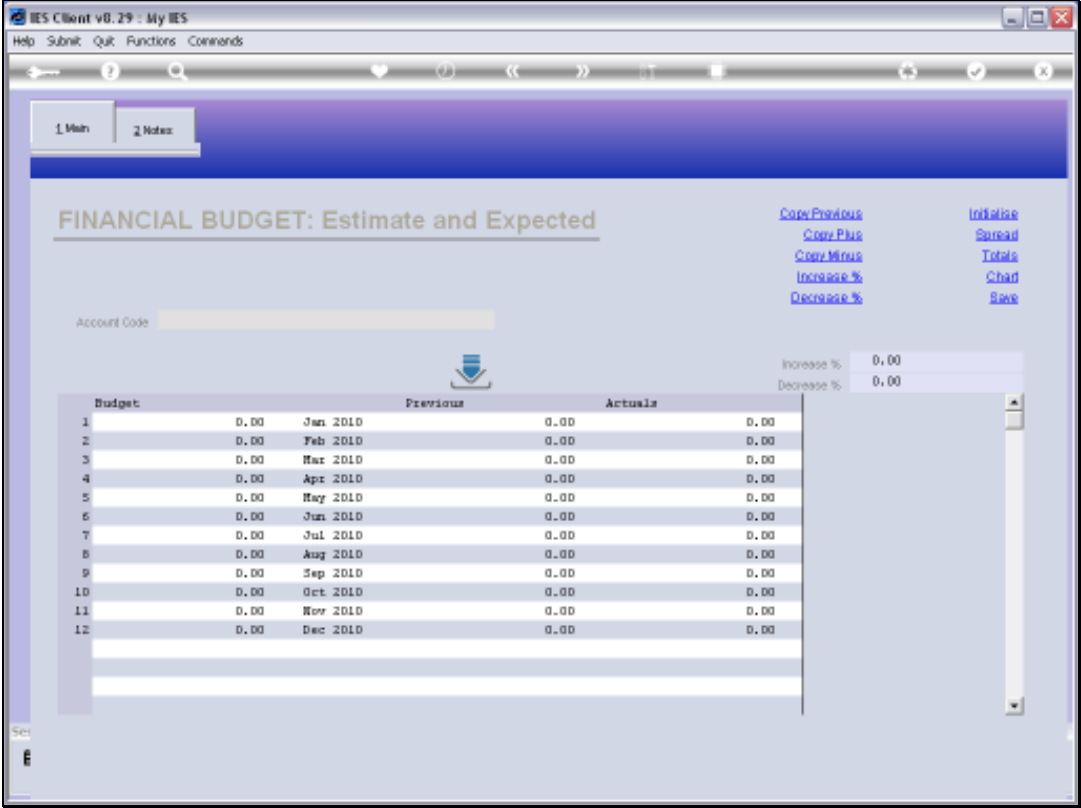

Slide notes: Likewise, we have a column that shows Prior Budget numbers for comparison, and that is why the system needs to know where to start with these numbers.

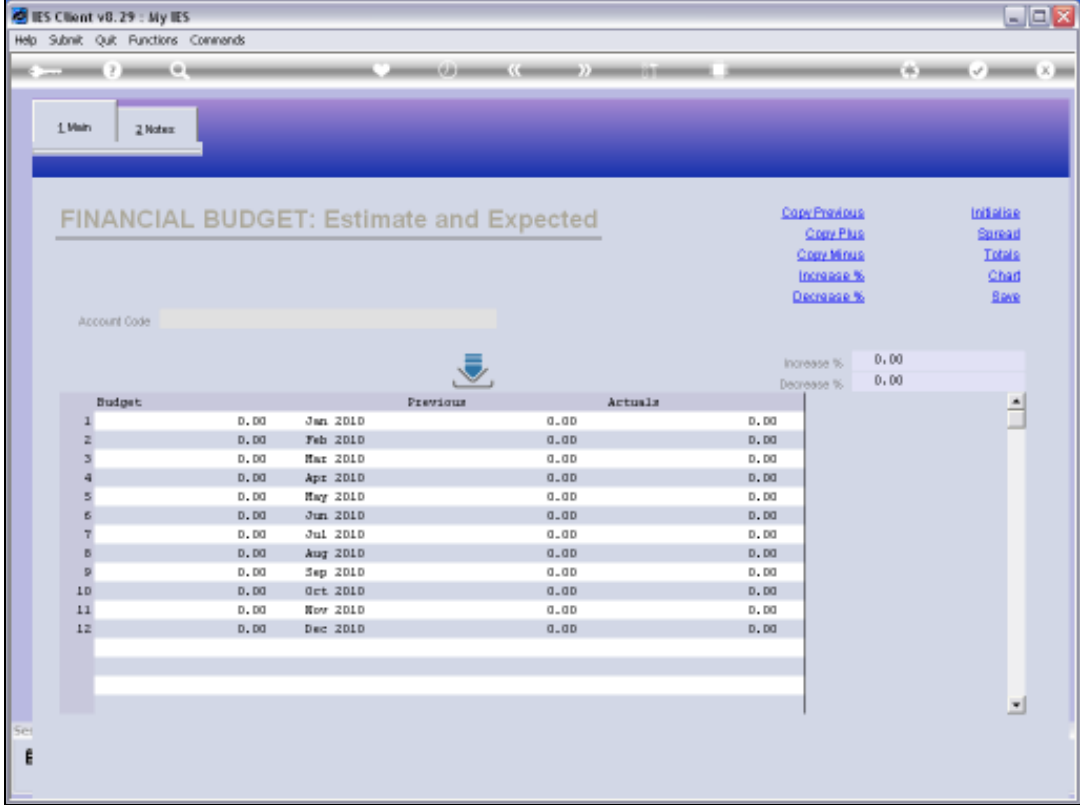

Slide notes: And of course, the same applies with the Actuals.

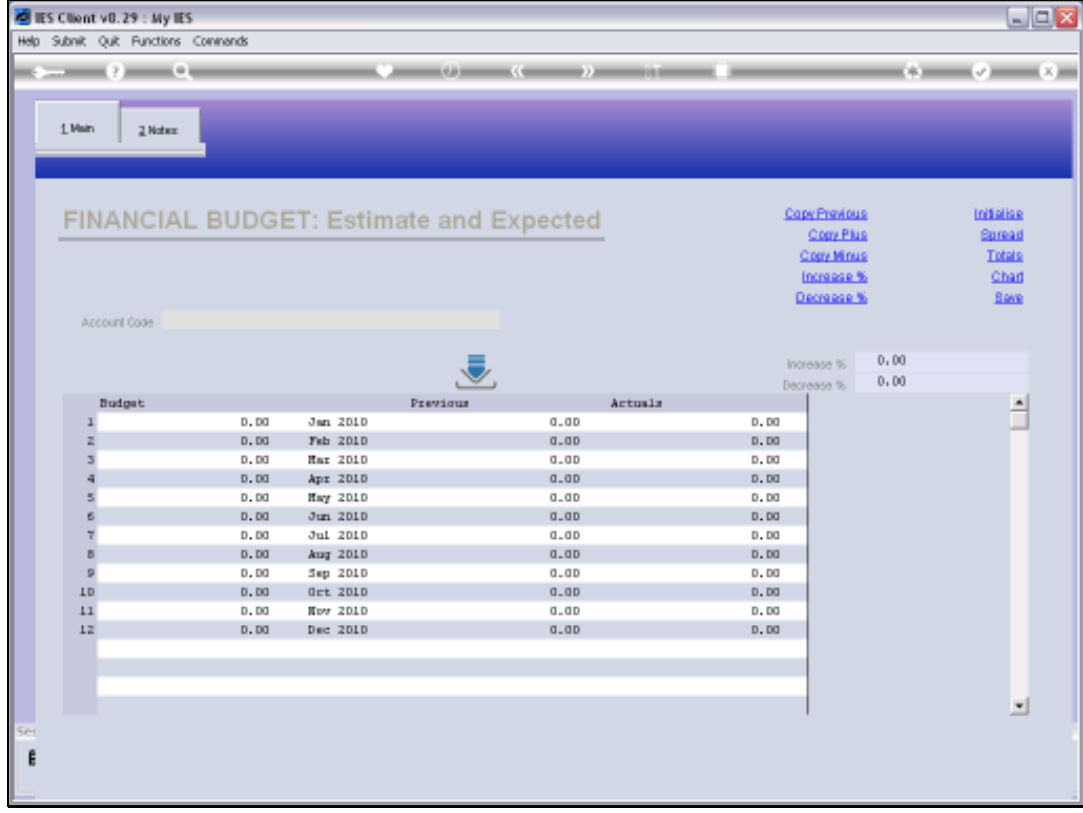

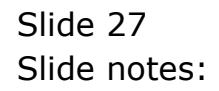

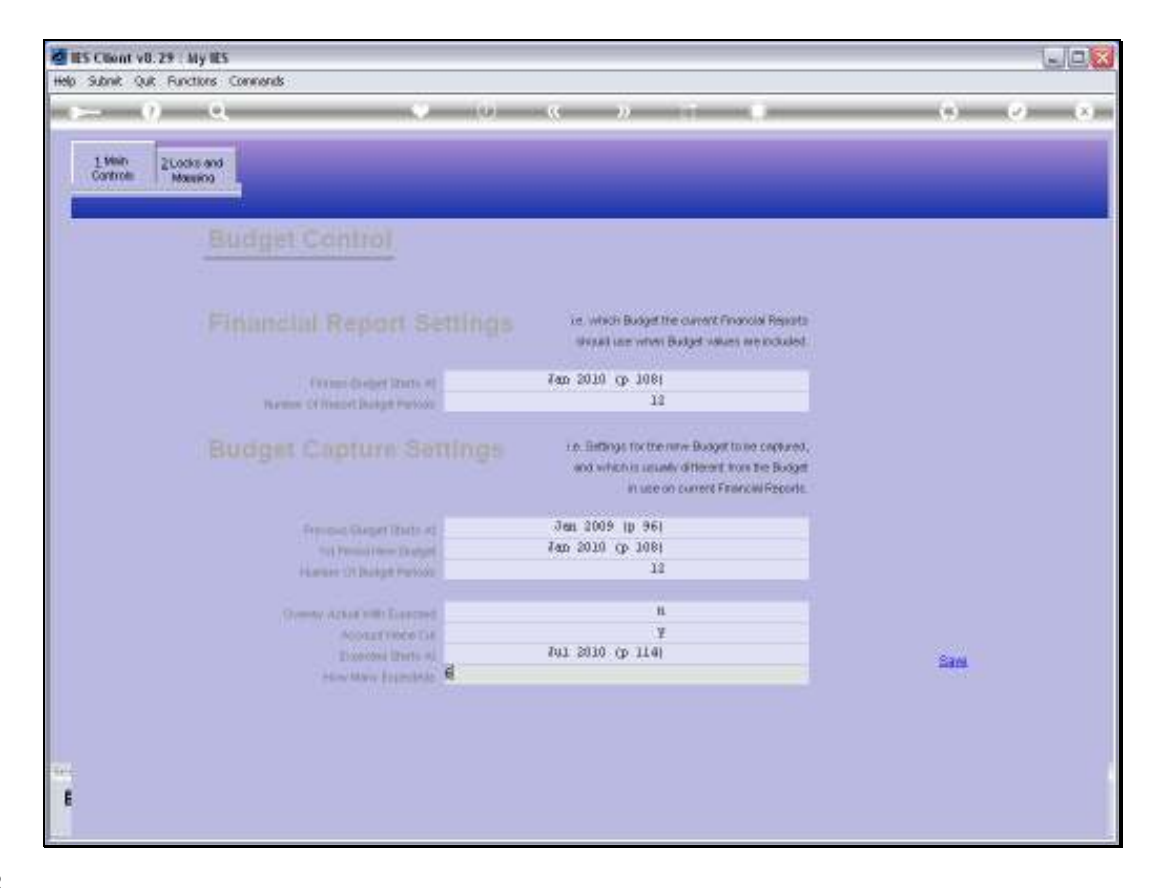

Slide notes: Back at our Control Parameters, we now move to the 2nd page.

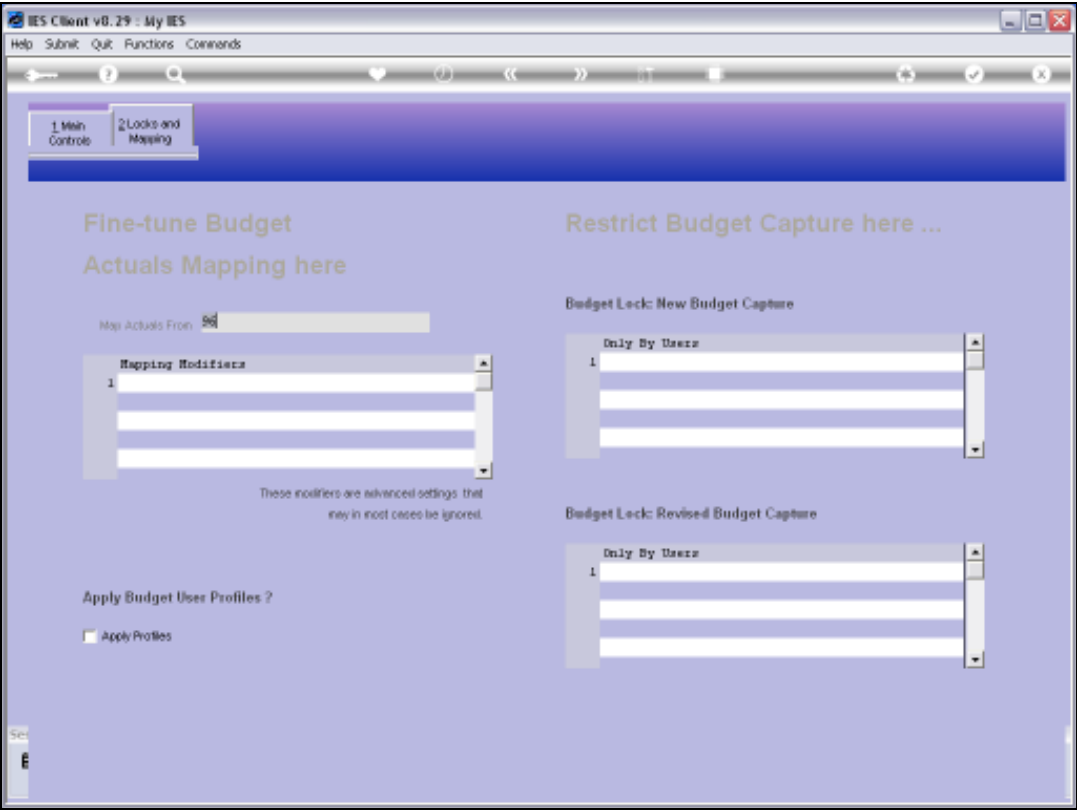

Slide notes: And this is where we indicate at which Period the 'Actuals' comparison starts from.

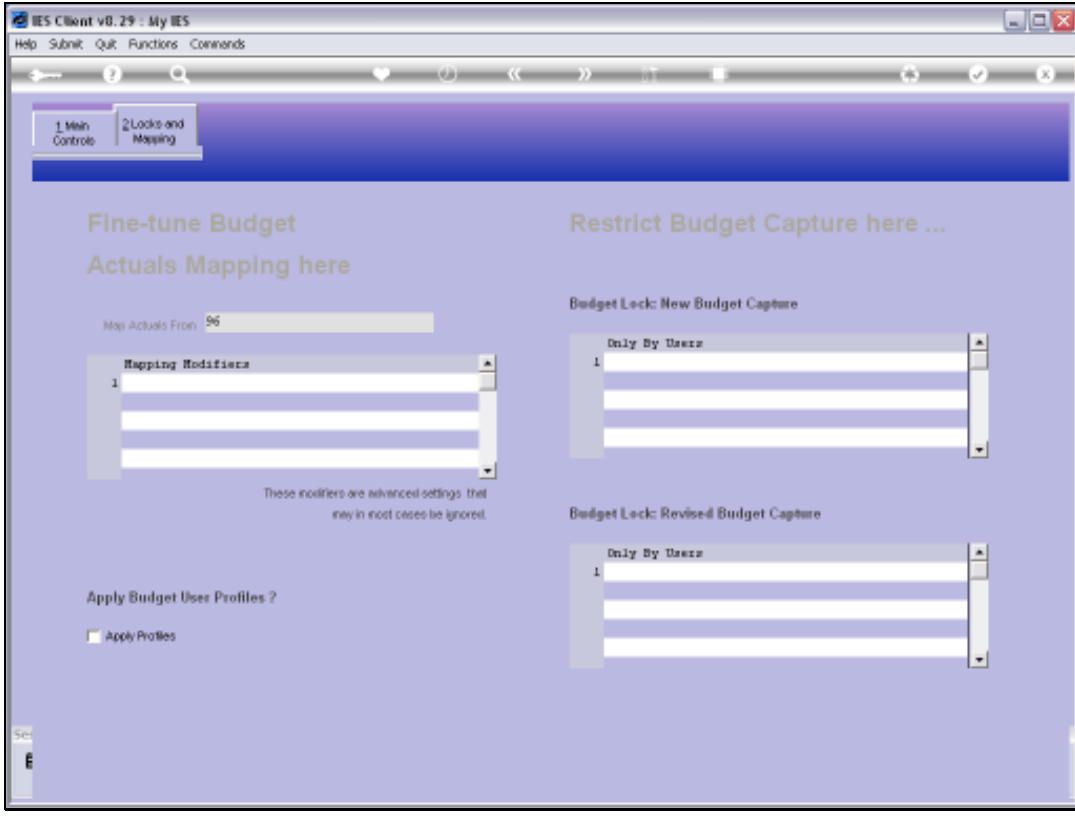

Slide 30 Slide notes:

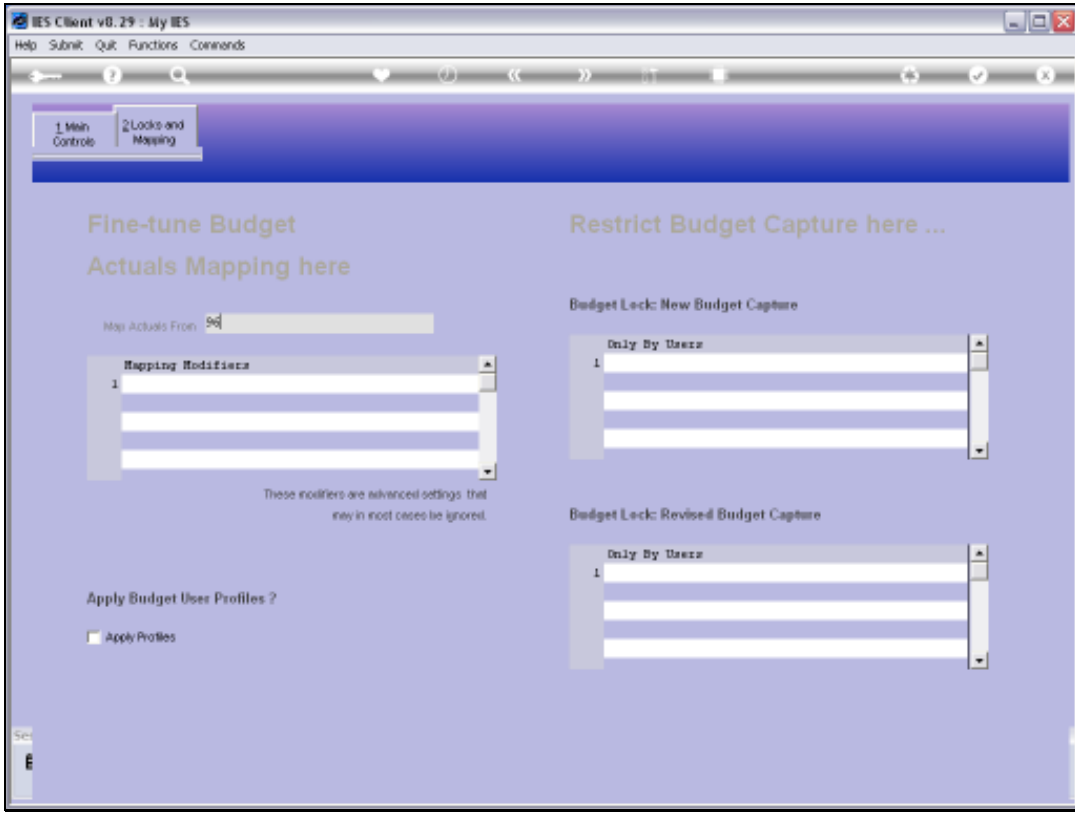

Slide 31 Slide notes:

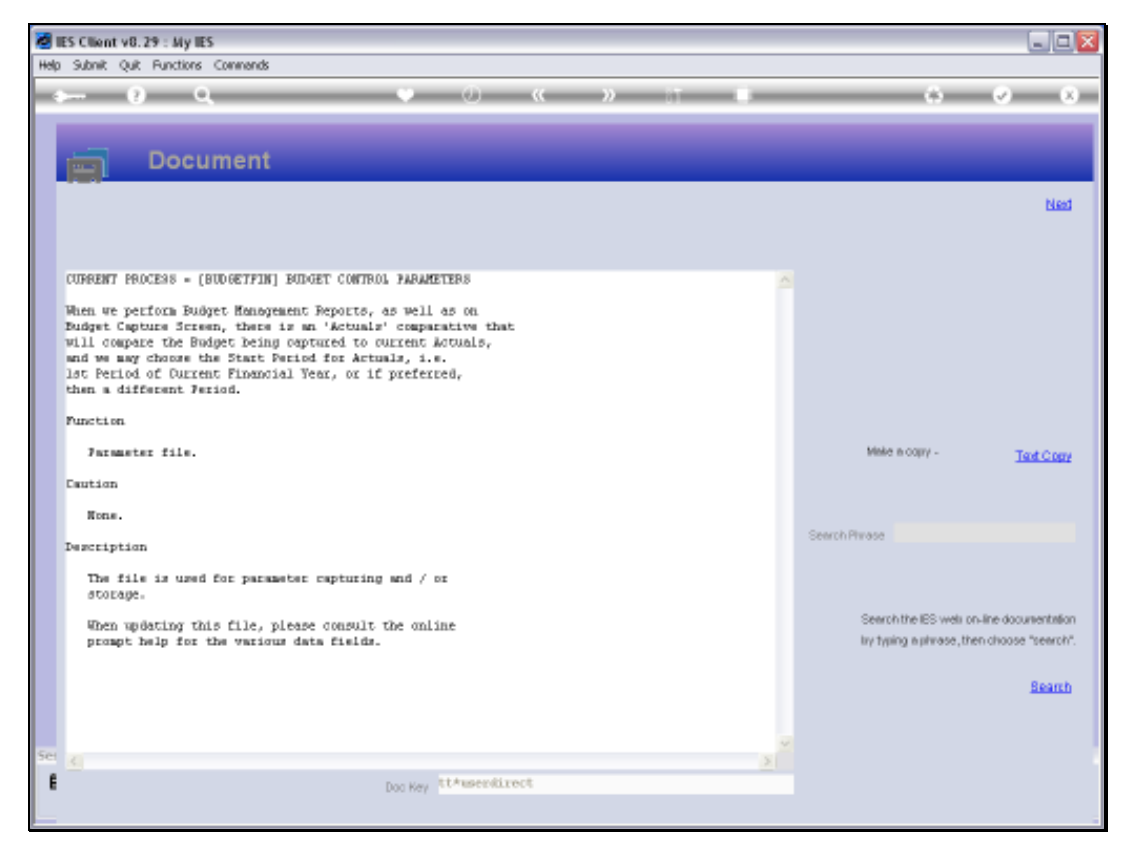

## Slide 32 Slide notes: Here is the Help.

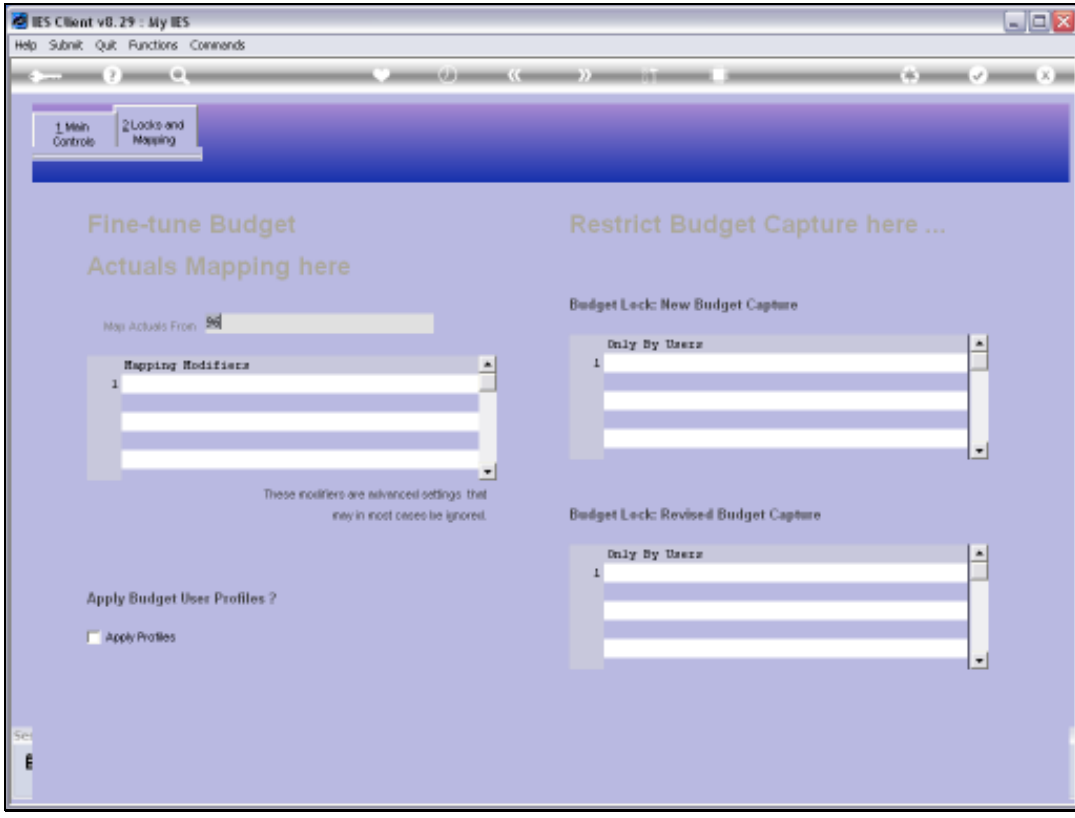

Slide 33 Slide notes:

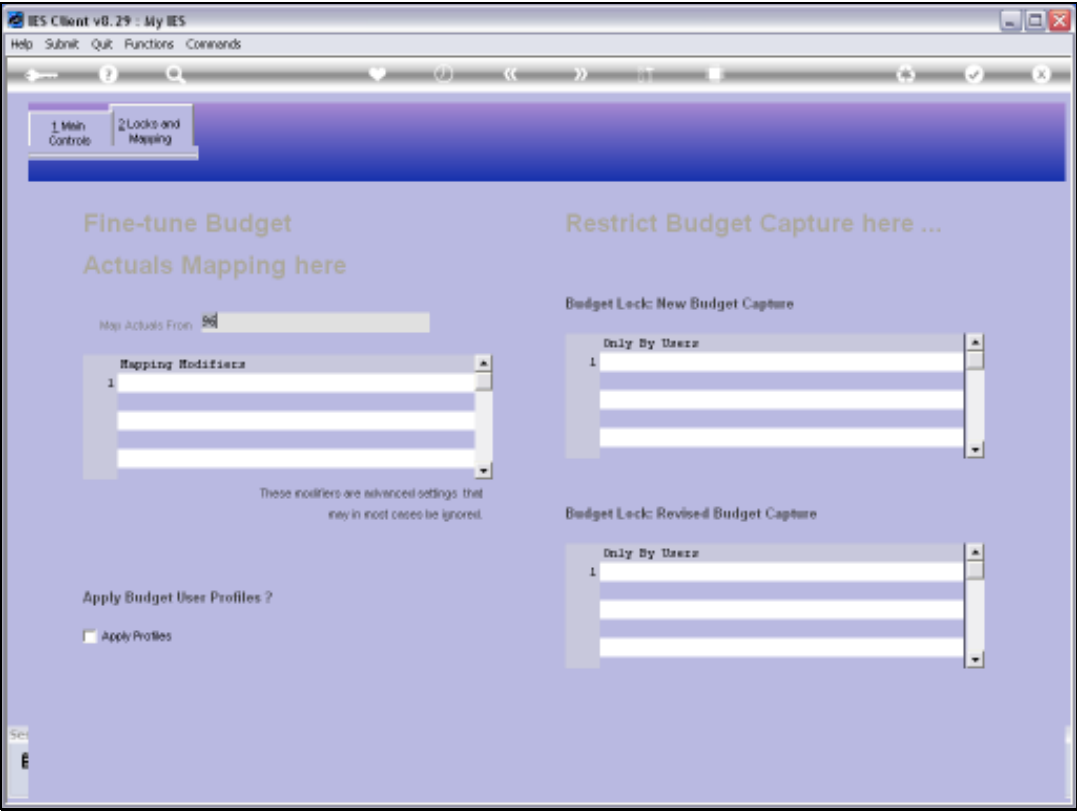

Slide notes: We can also get extremely manipulative by mapping each comparison Period, if such be our need, but this does not happen often. Nonetheless, the Help gives some example of when we may want to do advanced Mapping of Actuals.

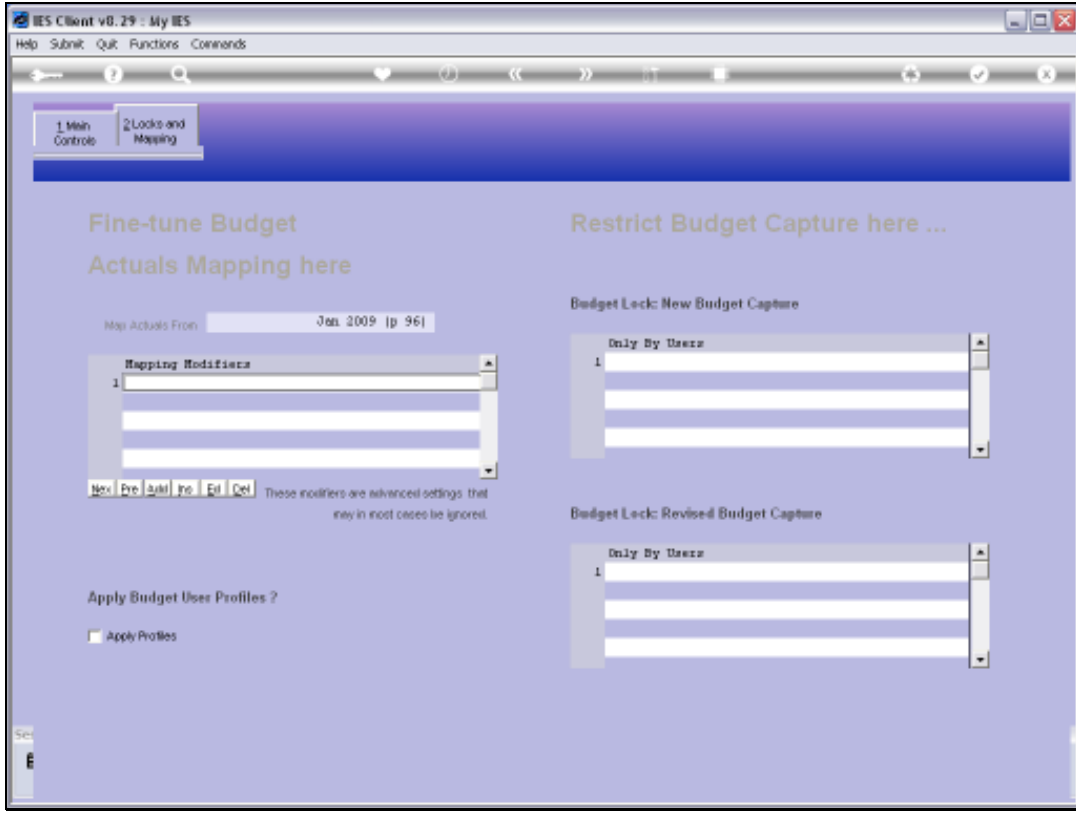

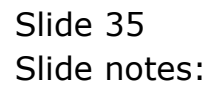

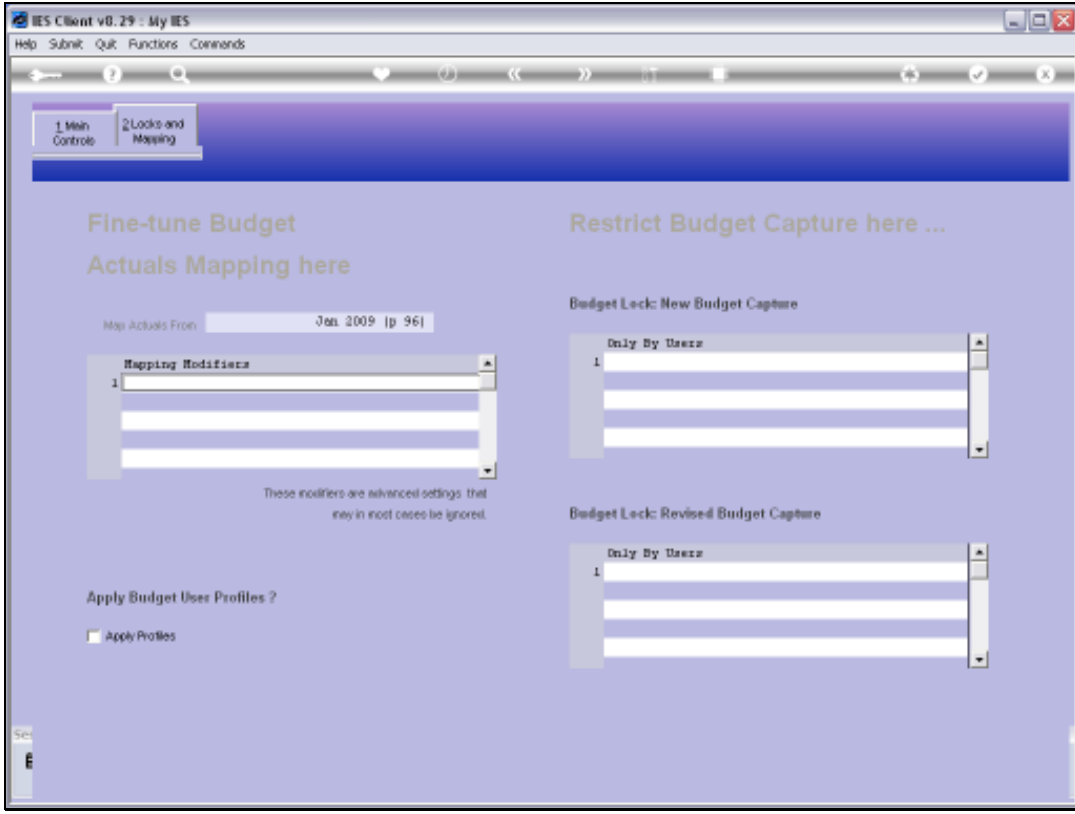

Slide 36 Slide notes:

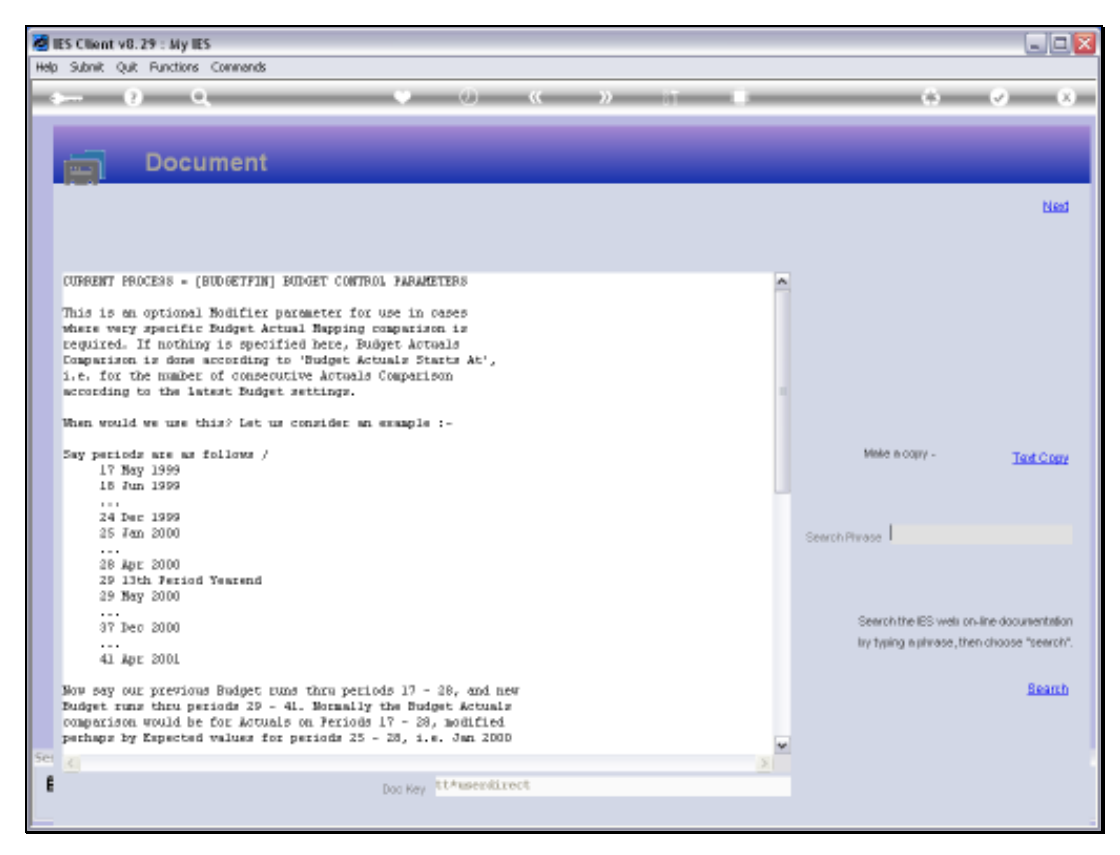

## Slide 37 Slide notes: And here is that Help.

Slide 38 Slide notes:

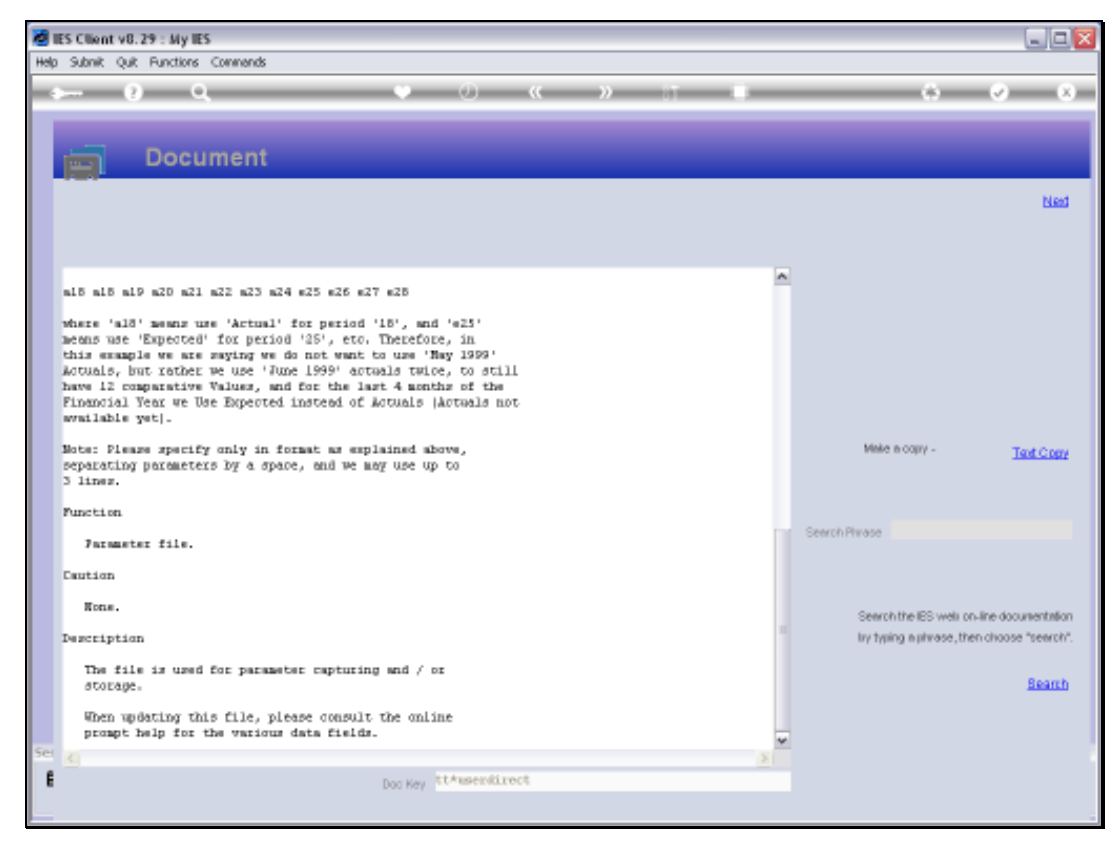

Slide 39 Slide notes:

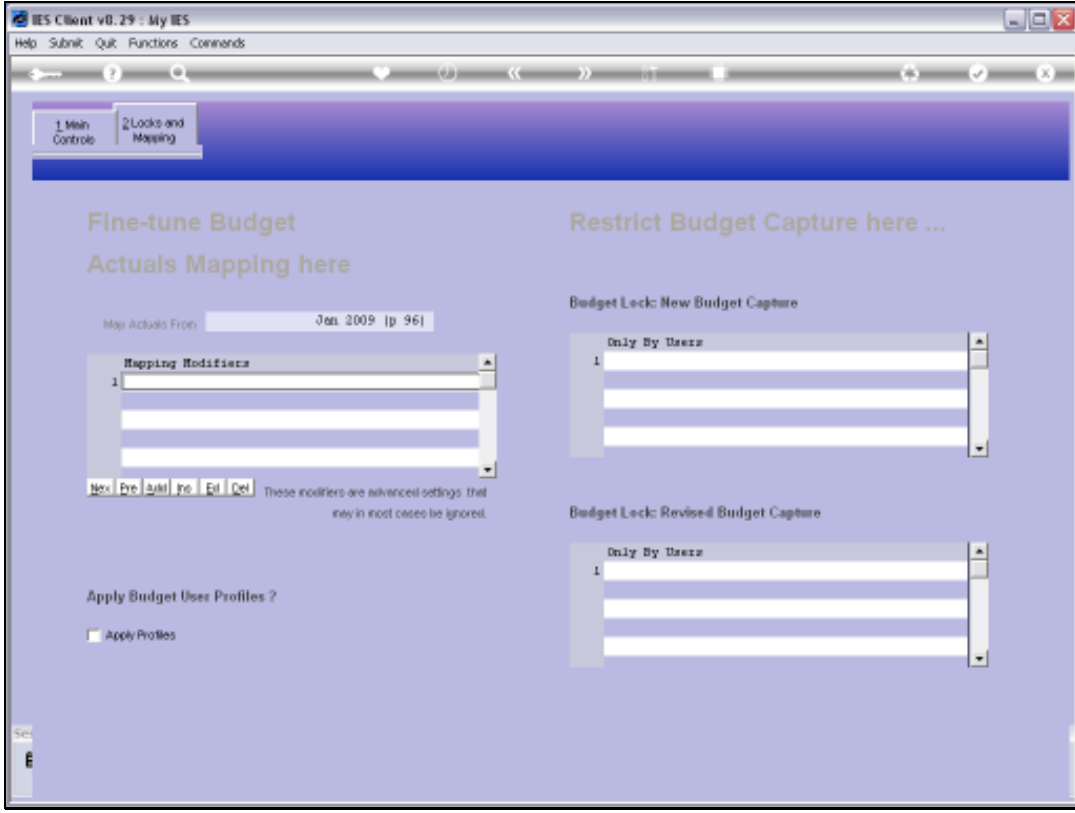

Slide 40 Slide notes:

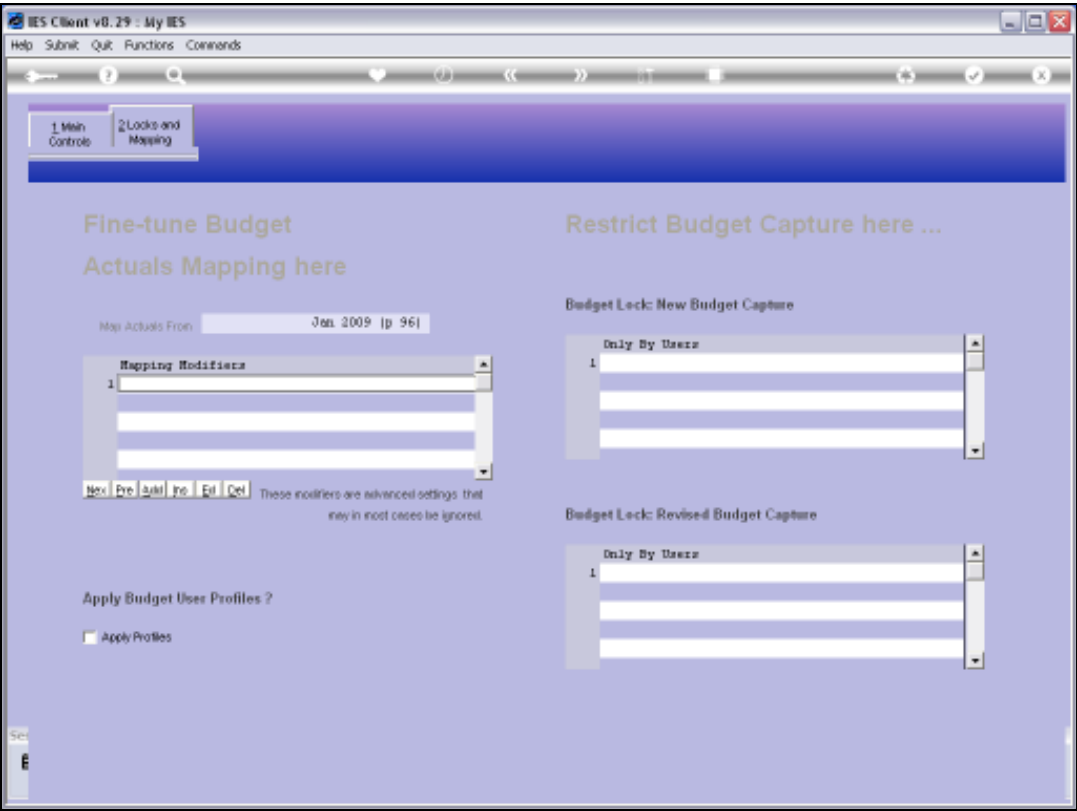

Slide notes: Budget Profiles are optional to use. If we do not use them, then any User with access to Budget Capture options can, in theory, Budget on any GL Account. When we use the Profiles, then we need to indicate a Budget Profile for each User with access to Budget Capture options, as to which Account Ranges the User may Budget for.

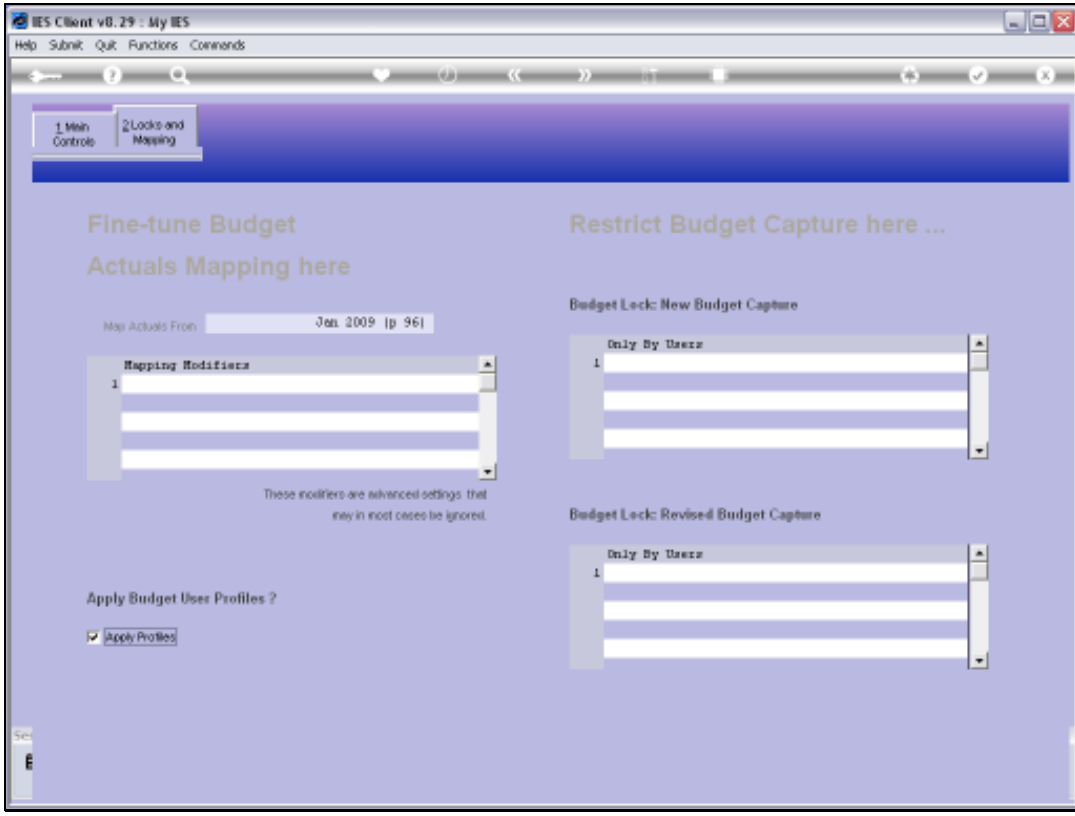

Slide 42 Slide notes:

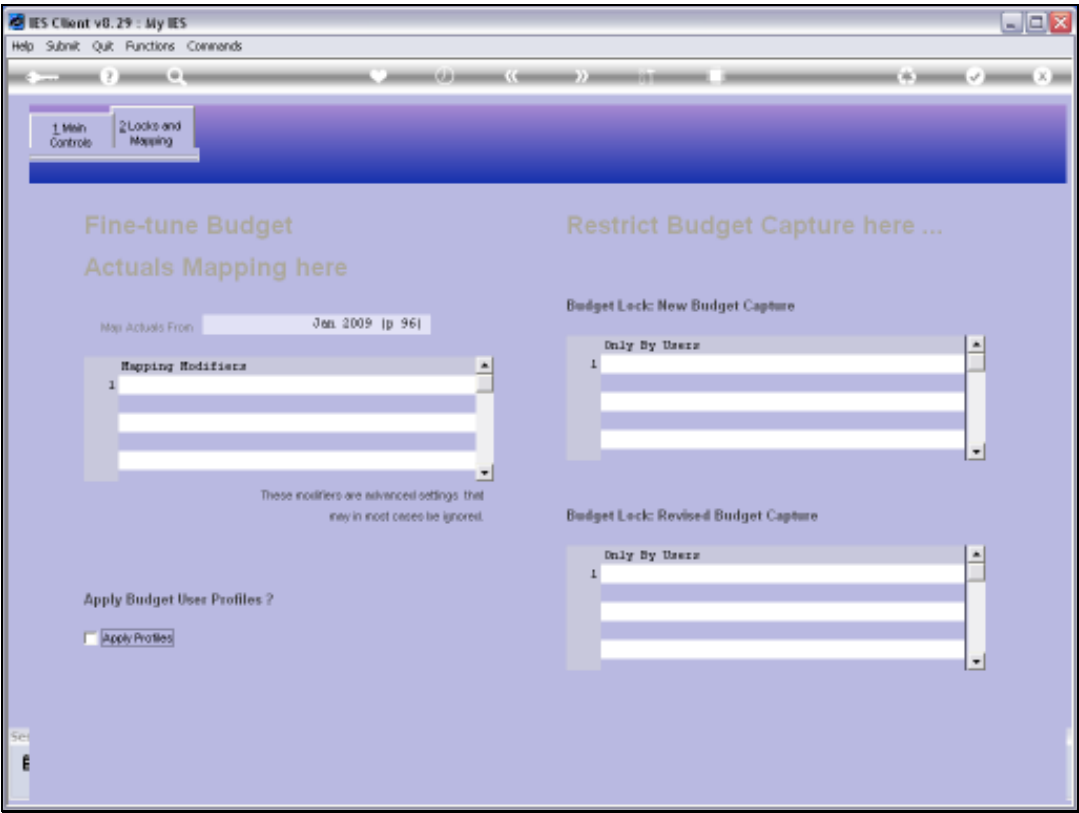

Slide notes: And then we have the Locks for New Budgets and for Revised Budgets. When there are no Users listed at these Locks, then all Users with Budget Capture options may update these Budgets, but there comes the time when we want to lock the Budgets so that Users can no longer change them. That is the time when we list 1 or more User Codes at these Locks and then such are the only Users who can apply Budget Capture Options while the Locks are in place. Clearly, we will usually only list the Administrator or Financial Controller or similar to be able to override these Locks.

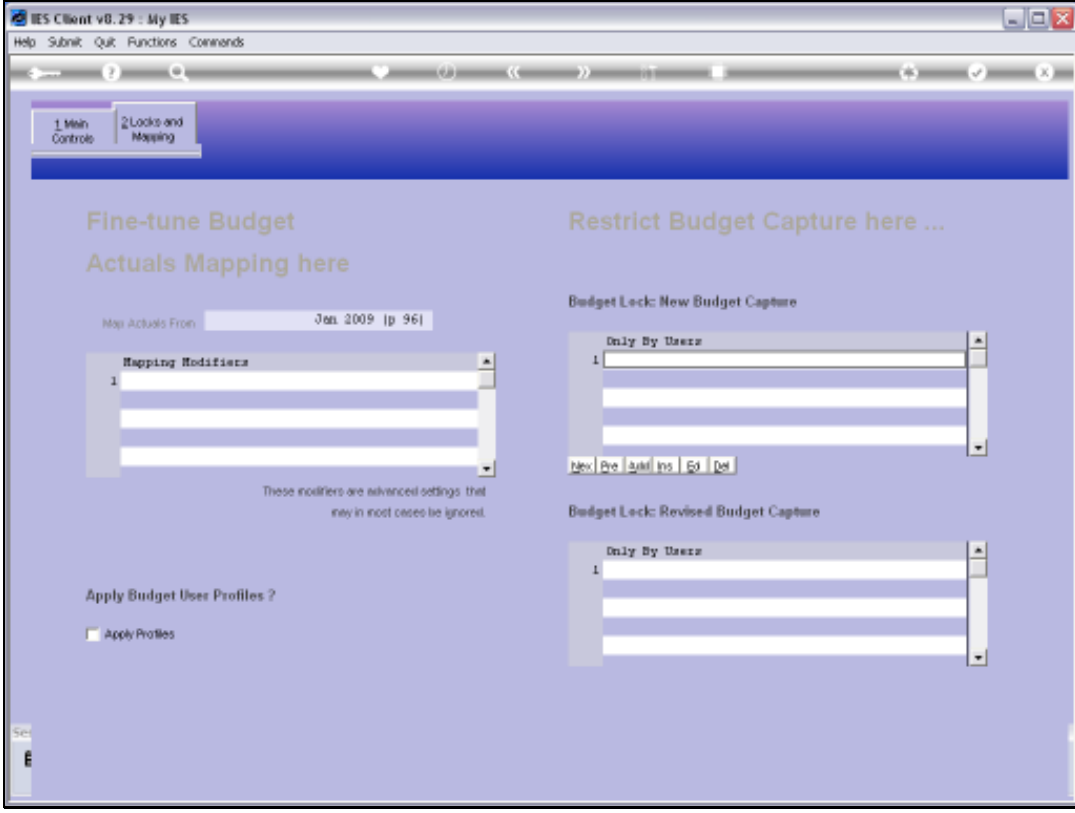

Slide 44 Slide notes:

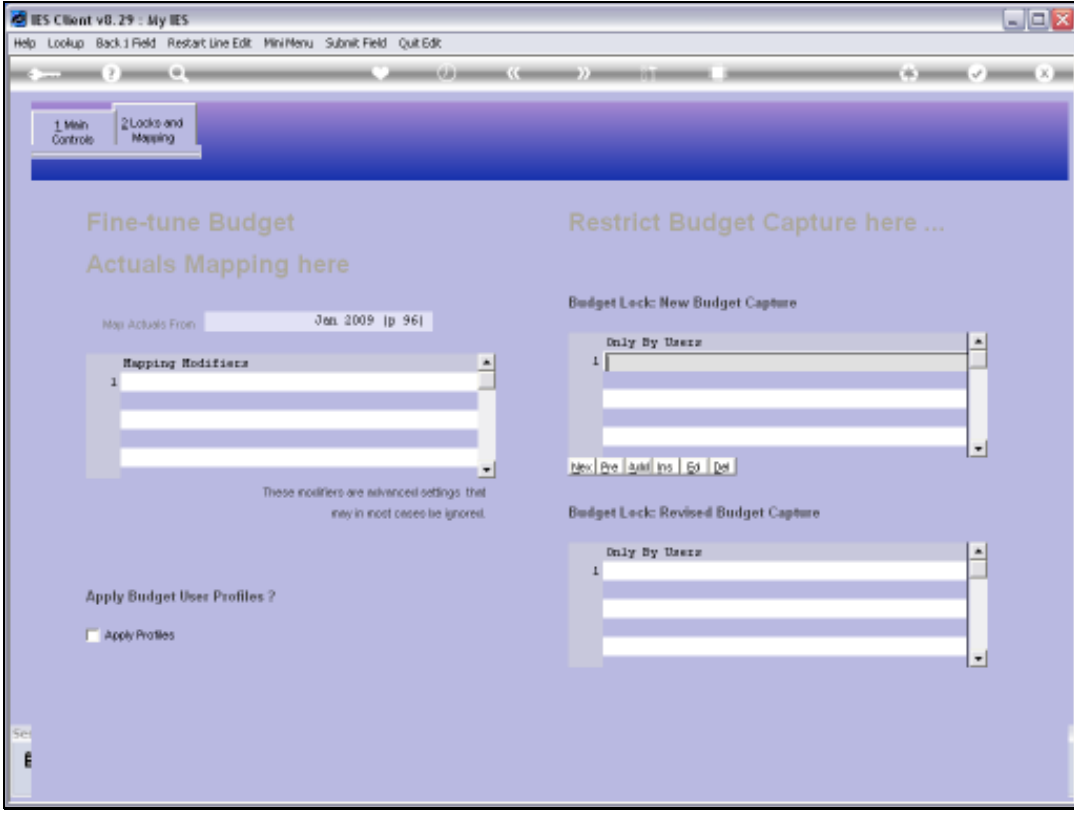

Slide 45 Slide notes:

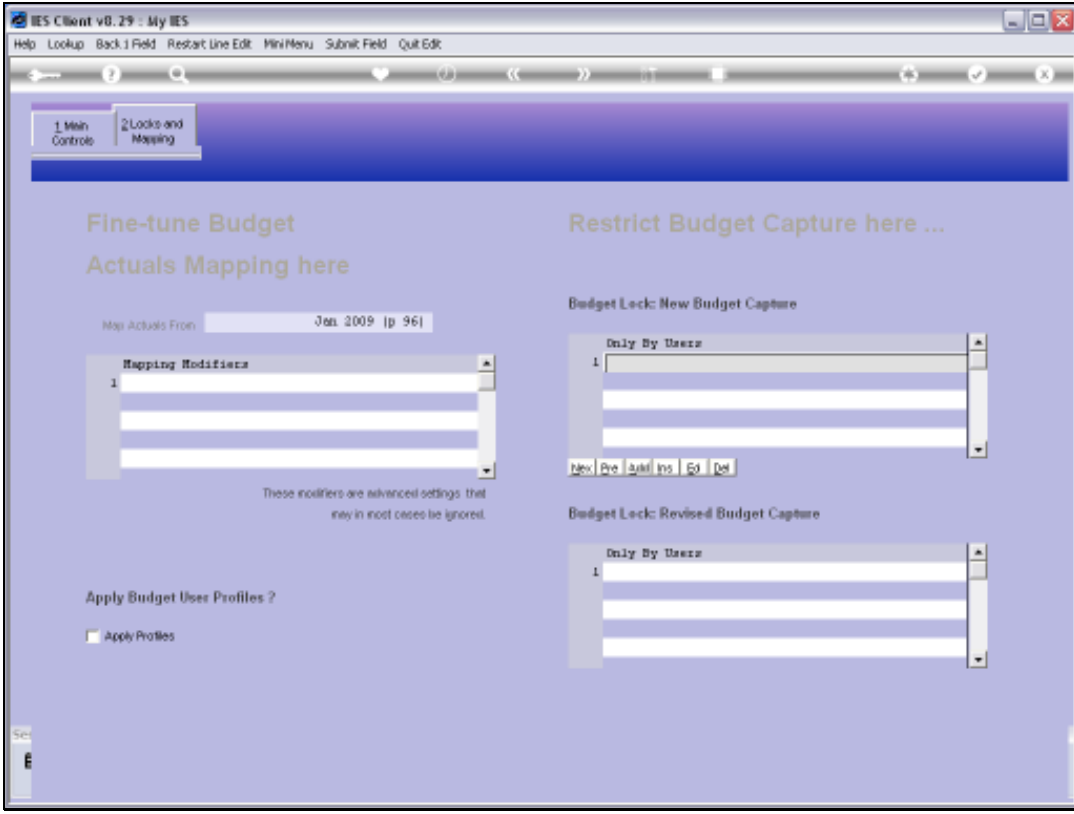

Slide 46 Slide notes:

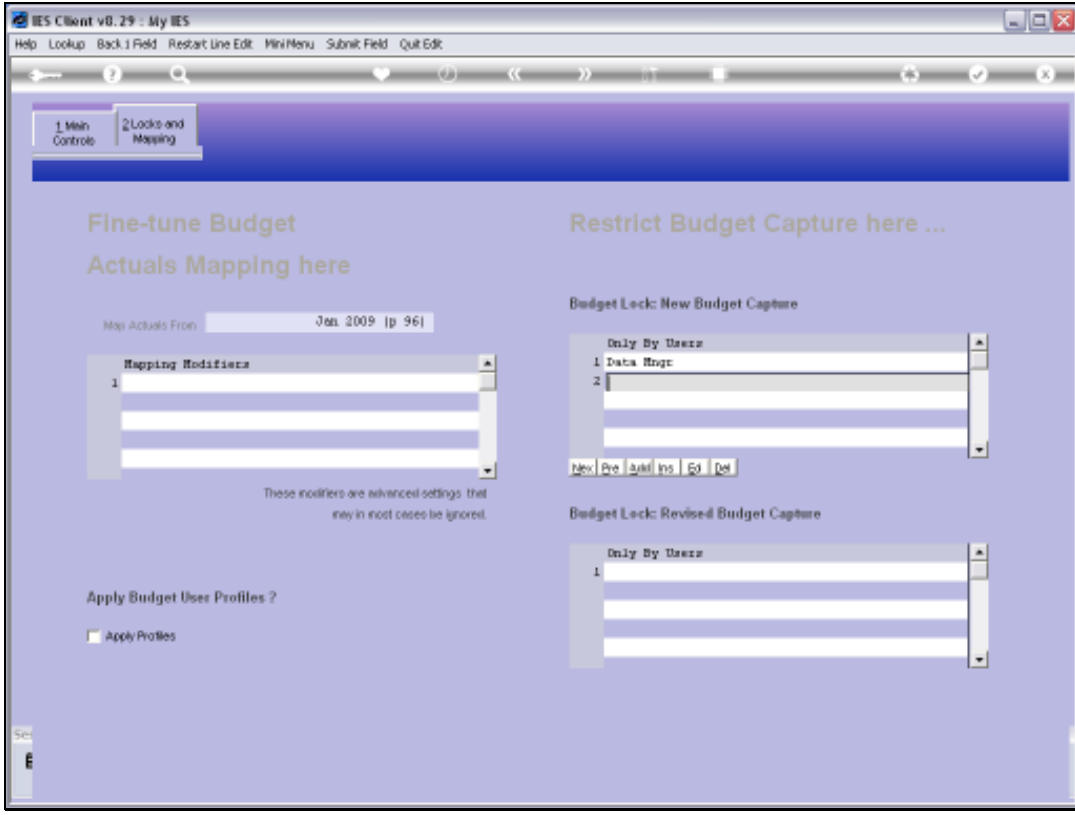

Slide 47 Slide notes:

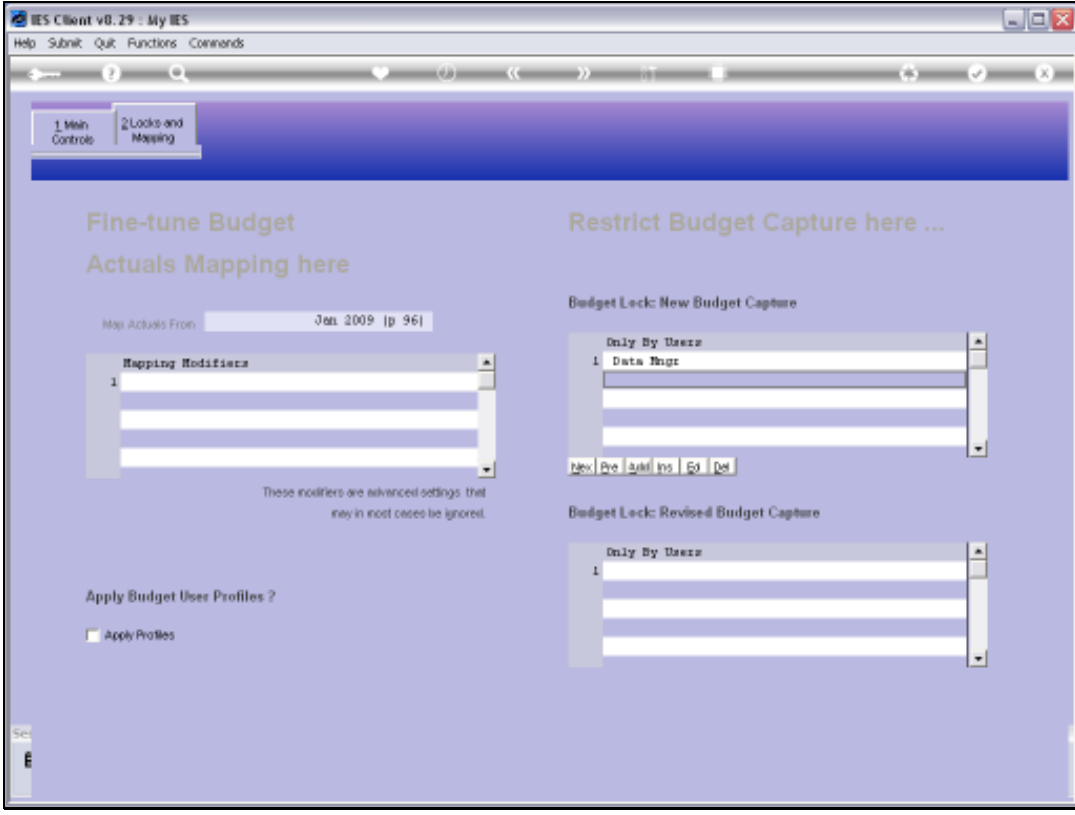

Slide 48 Slide notes:

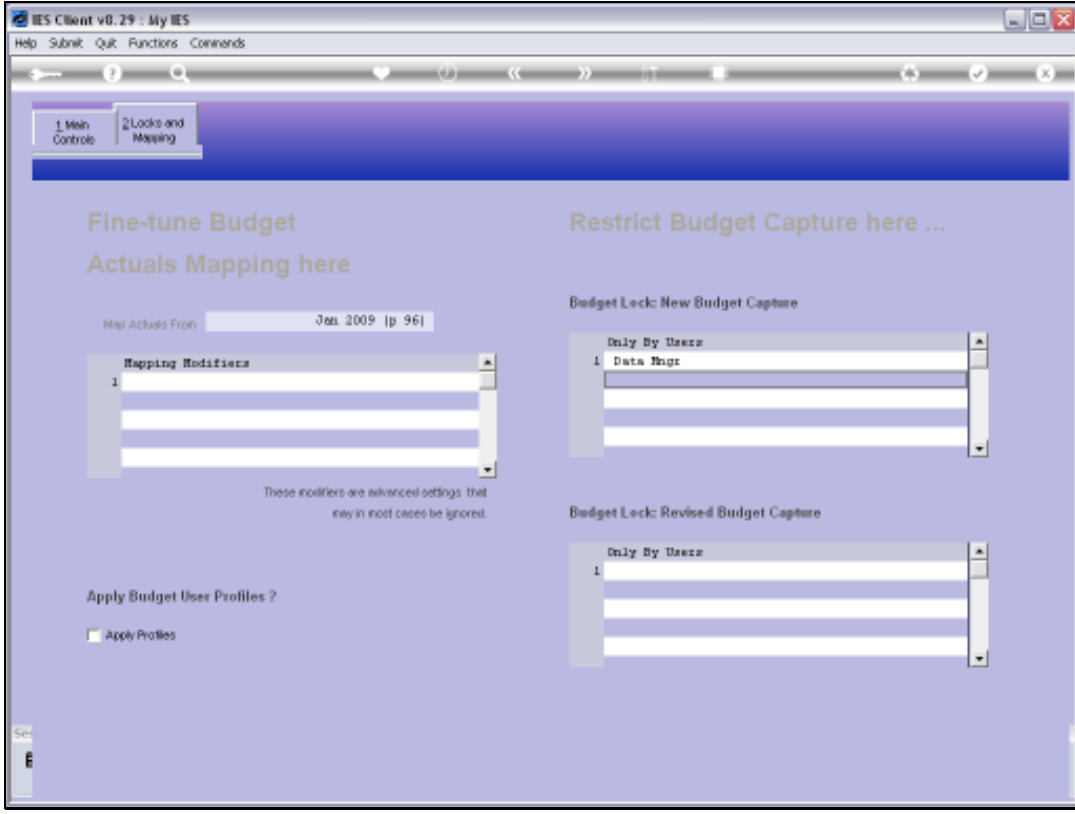

Slide 49 Slide notes:

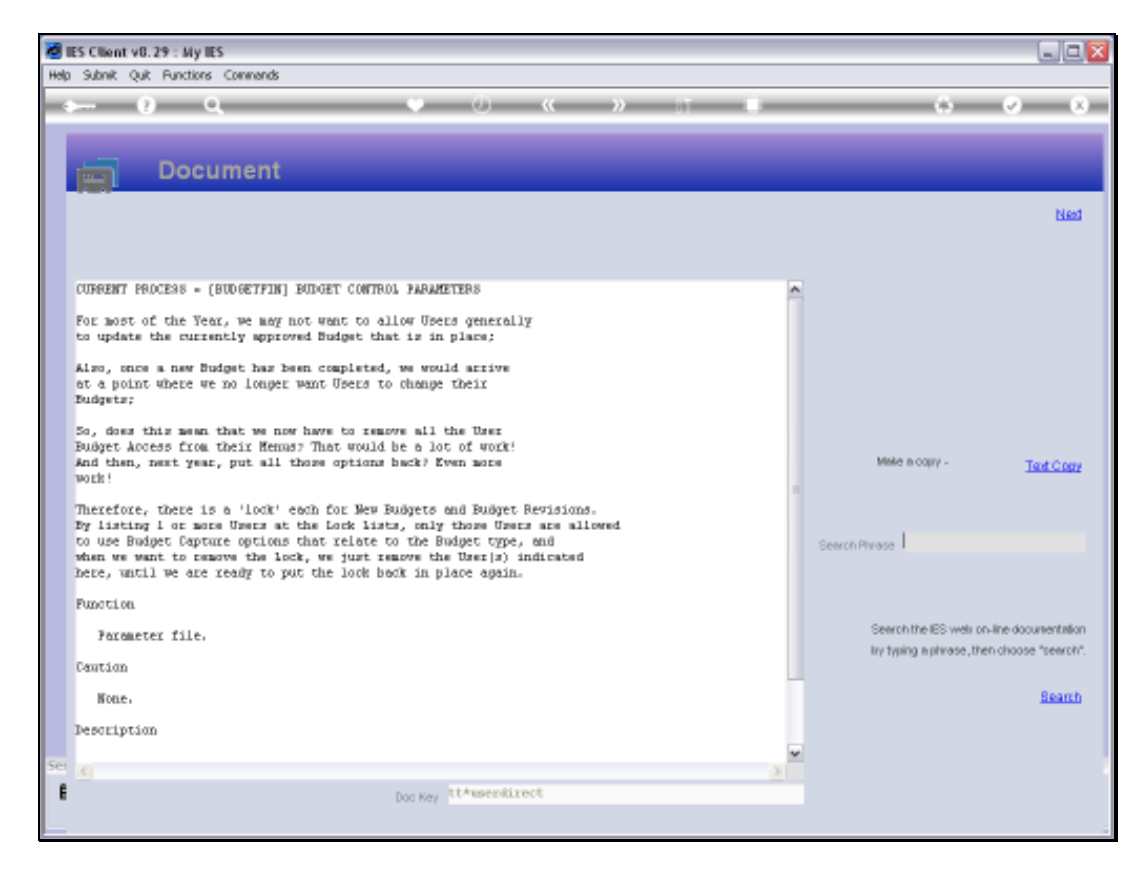

Slide notes: Here we have a full explanation on the Locks.

![](_page_50_Picture_16.jpeg)

Slide 51 Slide notes:

![](_page_51_Picture_16.jpeg)

![](_page_51_Figure_3.jpeg)

![](_page_52_Picture_16.jpeg)

Slide 53 Slide notes:

![](_page_53_Picture_2.jpeg)

Slide notes: The Budget Controls therefore, are used by an Administrator, for effective control over how the Budget behaves in various contexts.

![](_page_54_Picture_2.jpeg)

Slide 55 Slide notes: